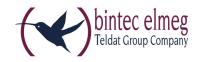

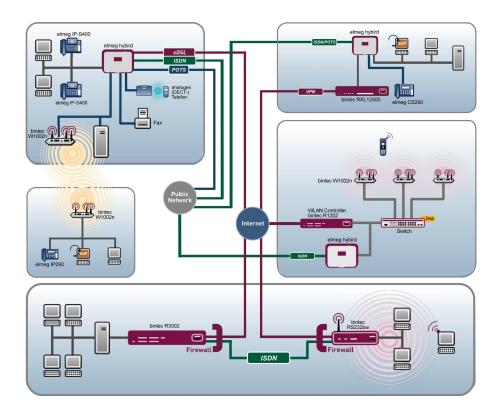

# Manual bintec elmeg Dime Manager

Copyright© Version 1.3.8, 2013 bintec elmeg GmbH

### Legal Notice

Warranty

This publication is subject to change.

bintec elmeg GmbH offers no warranty whatsoever for information contained in this manual.

bintec elmeg GmbH is not liable for any direct, indirect, collateral, consequential or any other damage connected to the delivery, supply or use of this manual.

# **Table of Contents**

| Chapter 1 | Introduction                         |
|-----------|--------------------------------------|
| 1.1       | Possible Applications                |
| 1.2       | Supported devices                    |
| 1.3       | System requirements                  |
| 1.3.1     | PC                                   |
| 1.3.2     | System Software                      |
| 1.4       | Installation                         |
| Chapter 2 | User interface                       |
| 2.1       | Elements                             |
| 2.1.1     | Menu bar                             |
| 2.1.2     | Device Explorer                      |
| 2.1.3     | Main window                          |
| 2.1.4     | Device properties                    |
| 2.1.5     | Log and file windows                 |
| 2.2       | Operation                            |
| 2.2.1     | Change window display                |
| 2.2.2     | Select devices                       |
| 2.2.3     | Halting and resuming update          |
| 2.2.4     | Filtering Syslog messages            |
| Chapter 3 | Tasks                                |
| 3.1       | Discover                             |
| 3.1.1     | Search for devices                   |
| 3.1.2     | Add devices manually                 |
| 3.1.3     | Display devices                      |
| 3.1.4     | Search for devices in the background |
|           |                                      |

| 3.1.5  | Save search results                                                      | 26 |
|--------|--------------------------------------------------------------------------|----|
| 3.1.6  | Load search results                                                      | 27 |
| 3.1.7  | Import devices from a file                                               | 28 |
| 3.2    | Maintenance                                                              | 28 |
| 3.2.1  | Display configuration files                                              | 29 |
| 3.2.2  | Change the path to the configuration files                               | 30 |
| 3.2.3  | Display firmware files                                                   | 31 |
| 3.2.4  | Change path to the firmware files / Update firmware files                | 31 |
| 3.3    | Services                                                                 | 32 |
| 3.3.1  | Open TFTP log window                                                     | 32 |
| 3.3.2  | Define TFTP settings                                                     | 33 |
| 3.3.3  | Start or stop TFTP service                                               | 33 |
| 3.3.4  | Open BOOTP log window                                                    | 33 |
| 3.3.5  | Define parameters for a device via BOOTP                                 | 35 |
| 3.3.6  | Start or stop BOOTP service                                              | 35 |
| 3.3.7  | Display BOOTP devices                                                    | 35 |
| 3.3.8  | Install Syslog service                                                   | 35 |
| 3.3.9  | Uninstall Syslog service                                                 | 36 |
| 3.3.10 | Open Dime Syslog log window                                              | 37 |
| 3.3.11 | Start or end Syslog service                                              | 38 |
| 3.3.12 | Receive and display Syslog messages                                      | 38 |
| 3.4    | Settings                                                                 | 39 |
| 3.4.1  | Open log windows for devices                                             | 39 |
| 3.4.2  | Open log windows for Dime Manager                                        | 39 |
| 3.4.3  | Change language                                                          | 39 |
| 3.4.4  | Select TELNET Client                                                     | 40 |
| 3.5    | Display information                                                      | 40 |
| 3.5.1  | Display copyright and version                                            | 40 |
| 3.5.2  | Call up help                                                             | 41 |
| 3.6    | Perform tasks in the main window with the task bar or the shortcut menu. | 41 |
| 3.6.1  | Change device parameters and password                                    | 41 |

| Configure device via HTTP                                                                                                    | 42                                           |
|----------------------------------------------------------------------------------------------------|----------------------------------------------|
| Configure device securely via HTTPS                                                                                                    | 43                                           |
| Configure device via TELNET                                                                                                    | 44                                           |
| Update firmware from a file                                                                                                    | 45                                           |
| Update firmware from a web server                                                                                                    | 46                                           |
| Update firmware from Update server                                                                                                    | 47                                           |
| Load configuration into a device                                                                                                    | 49                                           |
| Save configuration                                                                                                    | 50                                           |
| Reboot device                                                                                                    | 51                                           |
| Reset default settings                                                                                                    | 51                                           |
| Define parameters for a device via BOOTP                                                                                                    | 52                                           |
| Log data with trace                                                                                                    | 53                                           |
| Log data with trace CAPI                                                                                                    | 55                                           |
| Set company information                                                                                                    | 56                                           |
| Set password                                                                                                    | 57                                           |
|                                                                                                    |                                              |
|                                                                                                    | 59                                           |
| Delete device                                                                                                    | 59<br>59                                     |
|                                                                                                    |                                              |
| Accomplish tasks in the device explorer window with the shortcut menu .                                                                                                    | 59                                           |
| Accomplish tasks in the device explorer window with the shortcut menu .<br>Create new company                                                                                                    | 59<br>60                                     |
| Accomplish tasks in the device explorer window with the shortcut menu .<br>Create new company                                                                                                    | 59<br>60<br>61                               |
| Accomplish tasks in the device explorer window with the shortcut menu .<br>Create new company                                                                                                    | 59<br>60<br>61<br>62                         |
| Accomplish tasks in the device explorer window with the shortcut menu .         Create new company .         Edit company .         Delete company .         Perform tasks with drag and drop .                                                                                                    | 59<br>60<br>61<br>62<br>62                   |
| Accomplish tasks in the device explorer window with the shortcut menu .<br>Create new company                                                                                                    | 59<br>60<br>61<br>62<br>62<br>62             |
| Accomplish tasks in the device explorer window with the shortcut menu       .         Create new company       .       .       .       .       .       .       .       .       .       .       .       .       .       .       .       .       .       .       .       .       .       .       .       .       .       .       .       .       .       .       .       .       .       .       .       .       .       .       .       .       .       .       .       .       .       .       .       .       .       .       .       .       .       .       .       .       .       .       .       .       .       .       .       .       .       .       .       .       .       .       .       .       .       .       .       .       .       .       .       .       .       .       .       .       .       .       .       .       .       .       .       .       .       .       .       .       .       .       .       .       .       .       .       .       .       .       .       .       .       . | 59<br>60<br>61<br>62<br>62<br>62<br>64       |
| Accomplish tasks in the device explorer window with the shortcut menu       .         Create new company       .       .       .         Edit company       .       .       .       .         Delete company       .       .       .       .         Perform tasks with drag and drop       .       .       .       .         Save configuration with drag and drop       .       .       .       .         Update firmware with drag and drop       .       .       .       .       .         Load configuration with drag and drop in a single device       .       .       .       .       .                                                                                                    | 59<br>60<br>61<br>62<br>62<br>62<br>64<br>65 |
|                                                                                                    | Configure device via TELNET                  |

| Index |  |  | • |  |  |  |  | • |  |  | • |  |  |  |  |  |  |  |  | • |  | • |  | • |  |  | • |  | • | 6 | 7 |
|-------|--|--|---|--|--|--|--|---|--|--|---|--|--|--|--|--|--|--|--|---|--|---|--|---|--|--|---|--|---|---|---|
|-------|--|--|---|--|--|--|--|---|--|--|---|--|--|--|--|--|--|--|--|---|--|---|--|---|--|--|---|--|---|---|---|

# **Chapter 1 Introduction**

The **Dime Manager** management tool can locate your **bintec elmeg** devices within the network quickly and easily. The .Net-based application, which is designed for up to 50 devices, offers easy to use functions and a comprehensive overview of devices, their parameters and files.

By using SNMP multicast all of the devices in your local network can be located irrespective of their current IP address. A new IP address and password and other parameters can also be assigned. A configuration can then be initiated over HTTP or TELNET. If using HT-TP, the Dime Manager automatically logs into the devices on your behalf.

System software files and configuration files can be managed individually as required or in logical groups for devices of the same type.

# **1.1 Possible Applications**

With the **Dime Manager** you can even search for your **bintec elmeg** devices in a private network. The devices are located using SNMP multicast. If multicast is enabled outside of the network boundaries it is also possible to locate devices in adjacent networks. The located devices are displayed in a list. A comprehensive parameter set is shown for each device.

The software recognises Dime Manager devices irrespective of whether or not a device

- · has been switched on for the first time
- · is already configured or
- · displays an incorrect configuration.

As soon as the devices are displayed, you can manipulate the devices individually or in groups. In particular you can

- · carry out a quick basic configuration
- call up the Graphical User Interface directly from Dime Manager and configure your device as normal
- save and load configurations
- carry out a system software update
- boot devices directly from Dime Manager or reset devices to the factory default settings.

Comprehensive log files make your work easier. Logs are generated for the following actions:

- · When using the Dime Manager itself
- · When manipulating the device currently displayed
- When using TFTP and BOOTP.

Tasks that are required frequently, e.g. updating the system software, can be performed by drag and drop. This is particularly useful if you have several devices, for example, as the devices can be updated with a single click.

## 1.2 Supported devices

The **Dime Manager** program currently supports all **bintec elmeg** devices that are equipped with system software 7.8.7 or higher.

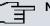

Note

A new device class is only detected after a firmware update.

(1) Select Maintenance and then Configure in the Firmware area.

| Firmware Information                                            |                                      |
|-----------------------------------------------------------------|--------------------------------------|
| Local Firmware Folder                                           |                                      |
| C:\Documents and Settings\Local\My Documents                    | \ bintec elmeg \Dime Mana 📴          |
| Firmware Web-Server<br>Server Address:                          |                                      |
| Get files from internet                                         |                                      |
| Update local firmware files from Teldat Server                  | Update                               |
| Browse Teldat website<br>for firmware updates and release notes | bintec elmeg<br>Teldat Group Company |
|                                                                 | OK Cancel                            |

Fig. 1: Maintenance -> Firmware -> Configure

(2) Select **Update** to update the local firmware.

## 1.3 System requirements

### 1.3.1 PC

For installation, your PC must meet the following system requirements:

- Operating system Microsoft Windows 7, Microsoft Windows Vista (32-bit version or 64-bit version) or Microsoft Windows XP Service Pack 2 and above (32-bit version) with working Internet access
- Internet Explorer Version 7 and above or Mozilla Firefox Version 3.0 and above
- Installed network card (Ethernet)
- Installed TCP/IP protocol
- High colour resolution (more than 256 colours) recommended for correct representation of the graphics

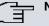

#### Note

You also require Microsoft .Net Framework.

If you are using Microsoft Windows 7 or Microsoft Windows Vista, .NET Framework is included in the program setup.

If you are using Microsoft Windows XP, the program will check before installing **Dime Manager** that .NET Framework is already installed on your PC. If a suitable version of .NET Framework is available, the installation of the **Dime Manager** program will start immediately. If there is no suitable version of .NET Framework available, the latest version will be download from the Internet.

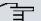

#### Note

If you are using Microsoft Windows 7 or Microsoft Windows Vista, TELNET is disabled by default. If you wish to use a TELNET client, you must enable it first.

### 1.3.2 System Software

The **Dime Manager** locates all **bintec elmeg** devices that are equipped with system software 7.8.7 or a new system software.

## 1.4 Installation

To install the Dime Manager program, proceed as follows:

(1) Type www.bintec-elmeg.com in your browser.

The **bintec elmeg** web page will open. You will find the required Dime Manager file dimem\*.zip in the download area, in which \* contains the version number.

- (2) Select the file and save it to your computer.
- (3) Unpack the file.
- (4) Double-click the setup.exe file.The Dime Manager Vx.x.x window opens.
- (5) If a suitable version of .NET Framework cannot be found on your PC, the program will be downloaded from the Internet. To do this you must accept the license agreement for .NET Framework.

.NET Framework is then downloaded to your PC.

| - |          | N  |
|---|----------|----|
|   | <b>–</b> | 11 |
| - |          |    |

#### Note

Due to the large file size, downloading Microsoft .NET Framework from the Internet may take a long time depending on the bandwidth available.

(6) The Dime Manager Vx.x.x window opens again. Follow the instructions on the screen.

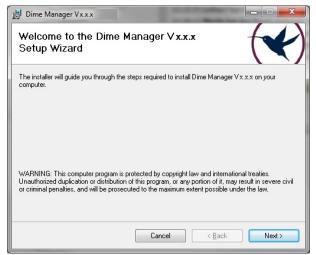

(7) We recommend making the program accessible to all users of the PC. For this, under Install Dime Manager Vx.x.x for yourself or for anyone who uses this computer leave the default setting Everyone.

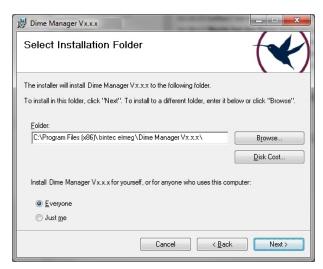

- (8) Click Next.
- (9) Follow the instructions on the screen.
- (10) Exit the installation by clicking Close.

| 聞 Dime Manager Vx.x.x                                                          | X              |
|--------------------------------------------------------------------------------|----------------|
| Installation Complete                                                          | $(\checkmark)$ |
| Dime Manager V x.x.x has been successfully installed.                          |                |
| Click "Close" to exit.                                                         |                |
|                                                                                |                |
|                                                                                |                |
|                                                                                |                |
|                                                                                |                |
|                                                                                |                |
| Please use Windows Update to check for any critical updates to the .NET Framew | vork.          |
|                                                                                |                |
| Cancel < <u>B</u> ack                                                          | <u>C</u> lose  |

#### The Dime Manager Vx.x.x window closes.

(11) If the **Windows Security Alert** window opens this means that the Windows firewall has blocked some of the functions of the **Dime Manager** program for security reasons. You will be asked Do you want to keep blocking this program?. Click the **Unblock** button to stop blocking the functions.

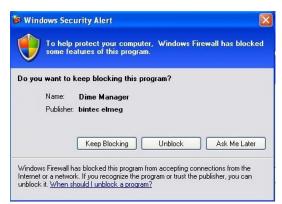

You will now have access to the Dime Manager program.

Click Start -> All Programs -> Dime Manager -> Dime Manager to launch the program for the first time.

The program opens.

# **Chapter 2 User interface**

The **Dime Manager** program has a graphical user interface (GUI) to operate using the mouse.

When you launch the program for the first time you will see the default view.

The program automatically searches for and displays any **bintec** and **elmeg** devices.

| Discover Mainter   | )<br>) | Services<br>Start<br>Stop<br>val (min): 1 | Settings<br>Save<br>results | About<br>Load Add<br>devices<br>Files |               |                   |        |              |                         |                           |
|--------------------|--------|-------------------------------------------|-----------------------------|---------------------------------------|---------------|-------------------|--------|--------------|-------------------------|---------------------------|
| vice Explorer 🛛 📮  | De     | vices (Telda                              | it)                         |                                       |               |                   |        | <b>▼</b> ×   | Device Properties       | Ψ                         |
| Location   Company | 1      | 000                                       | 1 📷 👮 (*                    |                                       | 1 🔺 🈹 👘       | SS 🐁 🗙            |        | _            | ₿ <b>Ž</b> ↓ 🖾          |                           |
| All Devices        |        | Location                                  | Product                     | Device Name                           | IP Address    | MAC Address       | Action | Firmware     | IP-Configurat           | ioi<br>Static IP addres   |
| 🗄 🦲 Access Points  |        |                                           | W12040n                     | wi2040n                               | 10.0.0.232    | 00-01-CD-06-76-FA |        | V.9.1 Rev. 2 | Gateway                 | 0.0.0.0                   |
| 🕀 🦲 Routers        | _      |                                           |                             |                                       |               |                   |        |              | Hostname                | 0.0.0.0                   |
| 📄 Unknown          |        |                                           | hybird_120                  | hybird_120                            | 192.168.0.250 | 00-09-4F-60-72-AD |        | V.9.1 Rev. 3 | HttpsPort               | 443                       |
| 🗄 🚞 Unknown (19)   |        | Nümberg                                   | RXL12500                    | rxl12500                              | 10.0.0.151    | 00-09-4F-5E-DB-61 |        | V.8.2 Rev. 1 | IP Address              | 10.0.0.232                |
|                    |        |                                           | Hybird_300                  | hybird_300                            | 10.0.0.161    | 00-09-4F-FF-E0-97 |        | V.9.1 Rev. 3 | Subnet Mask             | 255.255.255.0             |
|                    |        |                                           | RS120wu                     | rs120wu                               | 10.0.0.242    | 00-A0-F9-23-91-4A |        | V.8.2 Rev. 1 | 🗄 Misc                  |                           |
|                    |        | Nümberg                                   | RS232bw                     | rs232bw                               | 10.0.0.241    | 00-A0-F9-23-93-48 |        | V.9.1 Rev. 2 | Check Connection        |                           |
|                    | _      | -                                         |                             |                                       |               |                   |        |              |                         | bintec elmeg              |
|                    |        | Nümberg                                   | R3802                       | r3802                                 | 10.0.0.184    | 00-A0-F9-21-FA-FA |        | V.9.1 Rev. 2 |                         | wi2040n                   |
|                    |        |                                           |                             |                                       |               |                   |        |              | Firmware                | ¥.9.1 Rev. 2 (Pal         |
|                    |        |                                           |                             |                                       |               |                   |        |              | Location<br>MAC Address | Unknown<br>00-01-CD-06-76 |
|                    |        |                                           |                             |                                       |               |                   |        |              | Monitoring              | VU-U1-LD-U6-70<br>Yes     |
|                    |        |                                           |                             |                                       |               |                   |        |              | Product                 | WI2040n                   |
|                    |        |                                           |                             |                                       |               |                   |        |              |                         | WN2DJC010290              |
|                    |        |                                           |                             |                                       |               |                   |        |              | States                  | 1112030010230             |
|                    |        |                                           |                             |                                       |               |                   |        |              | Ambiguous IP A          | No                        |
|                    |        |                                           |                             |                                       |               |                   |        |              | Discovered              | Not discovered            |
|                    |        |                                           |                             |                                       |               |                   |        |              | IP configuration        | Not possible              |
|                    |        |                                           |                             |                                       |               |                   |        |              | Login                   | Failed                    |
|                    |        |                                           |                             |                                       |               |                   |        |              | Password                | Unsecure Passy            |
|                    |        |                                           |                             |                                       |               |                   |        |              | Ping                    | Failed                    |
|                    |        |                                           |                             |                                       |               |                   |        |              | State                   | Ping was not su           |
|                    |        |                                           |                             |                                       |               |                   |        |              | Uptime                  | 00:00:00.000              |
|                    |        |                                           |                             |                                       |               |                   |        |              | Address Mode            |                           |

Fig. 2: Dime Manager

## 2.1 Elements

The **Dime Manager** program is broken down into five areas in the default view.

- · The menu bar
- · The device explorer
- The main window with the Devices tab, the task bar and the display field
- The device properties
- The log and file windows.

The menu bar and the main window are docked and cannot be moved. The **Device Explorer**, **Device Properties** and log and file window can be undocked and moved anywhere on the screen. You can re-dock a freely positioned window.

When you end the program, the last used window layout is saved and reloaded and display the next time you start the program.

### 2.1.1 Menu bar

The menu bar shows the menu options available in **Dime Manager**. If you click a menu item, you will be shown icons relating to the corresponding sub-menus. Click the same menu item again to hide the icons.

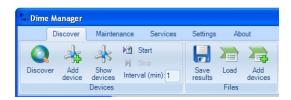

Fig. 3: Menu bar

### 2.1.2 Device Explorer

The **Device Explorer** window shows all located devices in a tree structure.

You can display devices sorted according to location or company.

By default, they'll be sorted according to **company**. This sorting is useful, for example, if you're administering devices for several companies.

You can add folders with company names via the shortcut menu. As long as no folders with company names have been created, all devices are displayed under **All devices** -> **Un-known**. Among these, you'll see devices of the same type grouped together in the same folder.

As Location, entry into the GUI menu System Management-> Global Settings -> System is used for every device. Alternately, you can enter the Location in the Dime Manager into the main window using the shortcut menu under Set Company Information.

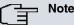

If the location consists of several terms separated by commas, the initial entry is used for sorting in the folder.

Devices with the same location are displayed in a common folder. The folder for a location is automatically created as soon as this location is entered for a device in the GUI. Devices for which no location is entered are displayed under **All Devices** -> **Unknown**.

| Device Explorer |           | <b>џ</b> |
|-----------------|-----------|----------|
| O Location      | 💿 Company |          |
|                 |           |          |

Fig. 4: Device Explorer

You can choose any folder. The devices in this folder are displayed in the main window, i.e. by making a selection in the **Device Explorer** window you can filter the display in the main window on the **Devices** record card.

#### 2.1.2.1 Shortcut menu device explorer

The window **Device Explorer** provides a shortcut menu if you display devices sorted according to **Company**, and if a company folder or the folder **Unknown** is selected under folder **All Devices**.

With this shortcut menu, you can handle folders with company names.

In particular, you can:

- Create a new folder with a company name (New company)
- Edit the company information of a folder (Edit company)
- Delete a folder with company information (Delete company).

### 2.1.3 Main window

The main window consists of individual tabs. Each record card consists of a tab with the title of the record card, a task bar and a display field.

| D    | evices                                                |            |             |               |                   |        | • X          |
|------|-------------------------------------------------------|------------|-------------|---------------|-------------------|--------|--------------|
| : 1î | #   ● @ @   ⇒ ½ @   ▲ ▼   ⊅ @   & #   # #   #   #   * |            |             |               |                   |        |              |
|      | Location                                              | Product    | Device Name | IP Address    | MAC Address       | Action | Firmware     |
|      |                                                       | WI2040n    | wi2040n     | 10.0.0.232    | 00-01-CD-06-76-FA |        | V.9.1 Rev. 2 |
| 0    |                                                       | hybird_120 | hybird_120  | 192.168.0.250 | 00-09-4F-60-72-AD |        | V.9.1 Rev. 3 |
|      | Nümberg                                               | RXL12500   | rxl12500    | 10.0.0.151    | 00-09-4F-5E-DB-61 |        | V.8.2 Rev. 1 |
|      |                                                       | Hybird_300 | hybird_300  | 10.0.0.161    | 00-09-4F-FF-E0-97 |        | V.9.1 Rev. 3 |
|      | Nümberg                                               | RS120wu    | rs120wu     | 10.0.0.242    | 00-A0-F9-23-91-4A |        | V.8.2 Rev. 1 |
|      | Nümberg                                               | RS232bw    | rs232bw     | 10.0.0.241    | 00-A0-F9-23-93-48 |        | V.9.1 Rev. 2 |
|      | Nümberg                                               | R3802      | r3802       | 10.0.0.184    | 00-A0-F9-21-FA-FA |        | V.9.1 Rev. 2 |

Fig. 5: Main window

#### 2.1.3.1 Task bar / Shortcut menu

The task bar for each record card contains icons for frequently used tasks. Tooltips help you when attributing tasks and icons. You can also perform these tasks via the shortcut menu.

#### Task bar / Content menu on the Devices record card

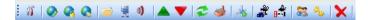

#### Fig. 6: Task bar

In the default view the **Devices** record card offers the following tasks in the task bar and in the shortcut menu:

- IP Settings
- HTTP Configuration
- HTTPS Configuration secure
- TELNET Configuration (Setup)
- · Update firmware from file
- · Update firmware from web server
- · Update firmware from update server
- Upload configuration
- Download configuration
- Reboot device
- Reset device to factory settings
- Configure BOOTP

- Trace interfaces
- Trace CAPI
- Set company information
- · Set password.
- Delete

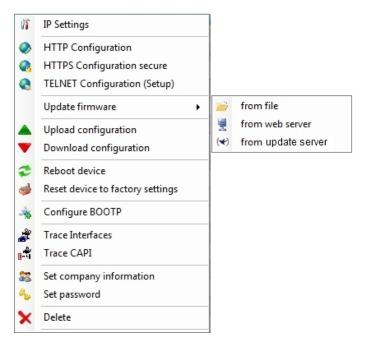

Fig. 7: Shortcut menu

Information on how to perform tasks using the task bar or the shortcut menu can be found under *Perform tasks in the main window with the task bar or the shortcut menu* on page 41

#### 2.1.3.2 Display field

The display field is organised in rows and columns.

You can sort the values displayed in each column in ascending or descending order. Click the column header to change the sort order.

#### **Devices record card**

In the default view the display field on the **Devices** record card shows the devices that the **Dime Manager** has located.

|   | Location | Product    | Device Name | IP Address    | MAC Address       | Action | Firmware     |
|---|----------|------------|-------------|---------------|-------------------|--------|--------------|
|   |          | WI2040n    | wi2040n     | 10.0.0.232    | 00-01-CD-06-76-FA |        | V.9.1 Rev. 2 |
| 2 |          | hybird_120 | hybird_120  | 192.168.0.250 | 00-09-4F-60-72-AD |        | V.9.1 Rev. 3 |
|   | Nümberg  | RXL12500   | rxl12500    | 10.0.0.151    | 00-09-4F-5E-DB-61 |        | V.8.2 Rev. 1 |
|   |          | Hybird_300 | hybird_300  | 10.0.0.161    | 00-09-4F-FF-E0-97 |        | V.9.1 Rev. 3 |
|   | Nümberg  | RS120wu    | rs120wu     | 10.0.0.242    | 00-A0-F9-23-91-4A |        | V.8.2 Rev. 1 |
|   | Nümberg  | RS232bw    | rs232bw     | 10.0.0.241    | 00-A0-F9-23-93-48 |        | V.9.1 Rev. 2 |
|   | Nümberg  | R3802      | r3802       | 10.0.0.184    | 00-A0-F9-21-FA-FA |        | V.9.1 Rev. 2 |

Fig. 8: Display field in the main window of the devices record card

By selecting a specific folder in the **Device Explorer** window, you can filter the devices shown, i.e. only display some of the located devices.

A row is displayed for each device, which contains a parameter set with selected parameters for this device. If you move the mouse pointer over a row, you can see the device messages for this device in a tooltip. Alternatively, you can view these messages in the **Device log** log window.

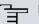

#### Note

If not all devices are shown in the main window, it is likely that you have accidentally made a selection in the **Device Explorer** window.

Each row on the **Devices** record card contains the following information:

- Status
- Location, if 'Company' is selected in the Device Explorer, or Company, if 'Location' is selected in the Device Explorer
- Product
- Device name
- IP address
- MAC address
- Action (i.e. the last action carried out on the device)
- Firmware

In the corresponding column you can use the action displayed to check whether or not a transaction is running in the background and if so its current status. The colour of the action displayed indicates the progress of the action. If the action is ongoing, the text appears in black or white depending on the background colour. If the action has been successfully completed, the text appears in green. If the action has failed, the text appears in red.

The background colour also serves as a progress bar for the transaction.

You can also check all of the actions in the **Dime Manager Log** window.

The following actions can be displayed:

- Set IP via HTTPS
- Set IP via Multicast
- Reboot device
- Set ex works settings
- Update configuration
- Load configuration
- · Update firmware from file
- Internet update firmware (Url)
- Internet update firmware (Vendor)

#### **BOOTP record card**

If you have assigned devices using the BOOTP parameter, these devices are displayed on the **BOOTP** record card.

Each row on the **BOOTP** record card contains the following information:

- Status
- Device name
- IP address
- MAC address
- Ignore (i.e. ignore BOOTP queries from this device)
- BOOTP configuration file (i.e. Transfer target BOOTP configuration file to the device? The values *Yes* or *No* can be displayed.)

#### **Device status**

The status of the device is indicated by an icon in the left column of the record card.

The colours of the icons have the following meaning:

#### Available status icon colours

| Colour | Meaning                                        |
|--------|------------------------------------------------|
|        | Indicates the status "HTTPS login successful". |

| Colour | Meaning                                                 |
|--------|---------------------------------------------------------|
| •      |                                                         |
|        | Indicates the status "configured" or "administrable".   |
| •      | Indicates the status "Only located" or "Not reachable". |

The following icons can be displayed:

| Available | status | icons |
|-----------|--------|-------|
|-----------|--------|-------|

| lcon         | Meaning                                                                                                    |
|--------------|----------------------------------------------------------------------------------------------------|
| $\odot$      | Indicates the status "administered".                                                                                                    |
|              | The login via HTTPS was successful. The device has a new firmware with SNMP Discovery and the option to set IP settings via HTTPS.                                                                                 |
|              | Note that the device cannot necessarily be reached via Multicast.                                                                                                    |
| 2            | Indicates the status "administrable, old firmware".                                                                                                    |
|              | The login via HTTPS was successful. The IP address cannot be set via SNMP Multicast or HTTPS because the device contains old firmware. A firmware update is available and a configuration can be loaded and saved. |
| $\mathbf{O}$ | Indicates the status "Password set, no connection".<br>A secure password is set.                                                                                                    |
| <b>(</b>     | Indicates the status "administrable, incorrect password".<br>The device can be reached via its IP address. Unable to log in                                                                                        |
|              | due to an incorrect password.                                                                                                    |
| 2            | Indicates the status "administrable, incorrect IP address".                                                                                                    |
|              | The device has been located via SNMP Multicast, but the device cannot be reached via an IP connection. The status of the password is currently unknown. The IP settings can be mod-                                |

| lcon | Meaning                                                                                                    |
|------|----------------------------------------------------------------------------------------------------|
|      | ified with the correct password. The device has a new firmware with SNMP Discovery.                                                                    |
|      | Indicates the status "located".<br>The device was located with ARTEM Discovery, but it has an<br>old firmware and cannot be reached via an IP address. |
| 8    | Indicates the status "not connected".                                                                                                    |

### 2.1.4 Device properties

Detailed information about the device currently selected on the **Devices** record card is displayed in the **Device properties** window.

| - | evice Properties             | άx                 |  |  |
|---|------------------------------|--------------------|--|--|
| ö |                              |                    |  |  |
| Ξ | IP-Configuration             |                    |  |  |
|   | Address Mode                 | Static IP address  |  |  |
|   | Gateway                      | 0.0.0              |  |  |
|   | IP Address                   | 192.168.0.120      |  |  |
|   | Subnet Mask                  | 255.255.255.0      |  |  |
| Ξ | Misc                         |                    |  |  |
|   | Device Name                  | w1002              |  |  |
| Ð | File boss.bin                | ¥.7.8 Rev. 7       |  |  |
| Ð | File sshd_host_dsa_key       | 0.0                |  |  |
| Ð | File sshd_host_dsa_key       | 0.0                |  |  |
| Ŧ | ∃ File sshd_host_rsa_key 0.0 |                    |  |  |
| Ŧ | File sshd_host_rsa_key       | 0.0                |  |  |
| Ŧ | File text_ger.ez             | ¥.7.8 Rev. 7       |  |  |
| Ð | File webpages.ez             | ¥.7.8 Rev. 7       |  |  |
|   | Firmware                     | V.7.8 Rev. 7       |  |  |
|   | MAC Address                  | 00-01-CD-0E-14-DE  |  |  |
|   | Product                      | W1002              |  |  |
|   | Serial Number                | W1P800011000975    |  |  |
|   | States                       |                    |  |  |
|   | Ambiguous IP Address         | No                 |  |  |
|   | Discovered                   | 8:20:33 AM         |  |  |
|   | IP configuration possibl     | HTTPS & MULTICAST  |  |  |
|   | Login                        | Success            |  |  |
|   | Password                     | Unsecure Password. |  |  |
|   | Ping                         | Success            |  |  |
|   | State                        | OK                 |  |  |
|   | Uptime                       | 13d 22:35:49.000   |  |  |

Fig. 9: Device properties

In the default view the parameters for each device are broken down into three categories:

- IP configuration
- Miscellaneous
- States

Alternatively, you can sort the displayed parameters alphabetically by clicking the 1 icon. Click the 1 icon to return to the category view.

#### Parameters available in the IP configuration field

| Field        | Description                                     |
|--------------|-------------------------------------------------|
| Address Mode | Shows how the device is assigned an IP address. |

| Field       | Description                                                                                                    |
|-------------|----------------------------------------------------------------------------------------------------|
|             | <ul> <li>Possible values:</li> <li>Static IP Address: The device has been assigned a static IP address.</li> <li>DHCP: An IP address is assigned to the device dynamically via DHCP.</li> </ul> |
| Gateway     | Shows the IP address of the gateway.                                                                                                    |
| Hostname    | Displays the hostname of the device. A hostname may be ad-<br>ded under <b>Add device</b> .                                                                                                    |
| IP Address  | Shows the IP address of the device.                                                                                                    |
| Subnet Mask | Displays the netmask of the device.                                                                                                    |

#### Parameters available in the Miscellaneous field

| Field            | Description                                                                                                    |
|------------------|----------------------------------------------------------------------------------------------------|
| File xxx         | Shows the system software files in the device flash depending<br>on the device. For each file you can display the file name, ver-<br>sion, date and time the file was created and the file size. |
| Company Name     | Displays the company name.                                                                                                    |
| Device Name      | Displays the device name.                                                                                                    |
| MAC Address      | Shows the MAC address of the device.                                                                                                    |
| Product          | Shows the product names, e.g. W1200.                                                                                                    |
| Serial Number    | Displays the serial number of the device.                                                                                                    |
| Location         | Displays the location of the device. You may sort your devices according to location.                                                                                                    |
| Firmware         | Displays the version of the system software.                                                                                                    |
| Monitoring       | Displays whether the device is monitored.                                                                                                    |
| Check Connection | Displays whether the connection is to be checked by a Ping or by HTTPS.                                                                                                    |

#### Parameters available in the States field

| Field                     | Description                                                        |
|---------------------------|--------------------------------------------------------------------|
| Discovered                | Shows the time at which the device was last located.               |
| IP configuration possible | Indicates if an IP configuration of the device can be carried out. |
|                           | Possible values:                                                   |

| Field                                          | Description                                                                                                    |
|------------------------------------------------|----------------------------------------------------------------------------------------------------|
|                                                | <ul> <li>HTTPS &amp; Multicast: A configuration is possible via HTTPS and Multicast.</li> <li>HTTPS: A configuration is possible via HTTPS.</li> <li>Multicast: A configuration is possible via Multicast.</li> <li>Not possible: A configuration is not possible.</li> </ul>                                                             |
| <last action="" device="" on="" the=""></last> | Shows the status of the action indicated on the <b>Devices</b> record card in the <b>Action</b> column by different colours.                                                                                                    |
| Login                                          | Indicates whether or not login was successful.<br>Possible values:<br>• Successful: Login was successful.<br>• Unsuccessful: Login was not successful.                                                                                                    |
| Ambiguous IP address                           | <ul> <li>Indicates if the same IP address is being used by several devices.</li> <li>Possible values: <ul> <li>No: The IP address of the device is not being used by another located device.</li> <li>Yes: The IP address of the device is being used by several devices.</li> </ul> </li> </ul>                                          |
| Password                                       | <ul> <li>Shows the current status of the password.</li> <li>Possible values:</li> <li>Unsecure password: The default password has not been changed.</li> <li>Secure password: The default password has been changed.</li> <li>Undefined: The default password for the device is not known. This password has not been changed.</li> </ul> |
| Ping                                           | <ul> <li>Indicates whether or not the device could be reached via ping.</li> <li>Possible values:</li> <li>Successful: The device was reached via ping.</li> <li>Unsuccessful: The device could not be reached via ping.</li> </ul>                                                                                                    |

| Field  | Description                                                                                                    |
|--------|----------------------------------------------------------------------------------------------------|
| Uptime | Displays the time past since the device was rebooted.                                                                                          |
| Status | Shows the current status of the device.                                                                                                    |
|        | Possible values:                                                                                                    |
|        | • OK: The device is running and has been configured correctly.                                                                                 |
|        | • <i>Ping was not successful.</i> : The device could not be reached via ping.                                                                  |
|        | • Internal error: No info found for ID.: An internal error occurred when checking an ID.                                                       |
|        | • Login was not successful.: Login was not successful.                                                                                         |
|        | • Device is not responding.: The device could not be reached. It is probably switched off.                                                     |
|        | • Unable to write the HTTPS request.: The HTTPS request could not be sent to the device.                                                       |
|        | • Unable to read the HTTPS response.: The HTTPS response from the device could not be read.                                                    |
|        | • Incorrect file format received.: The file format of the data sent was incorrect.                                                             |
|        | • Unknown error: The error that occurred could not be identi-<br>fied.                                                                         |
|        | • Incorrect serial number: A device with a different serial number was located under the IP address.                                           |
|        | • Failed: A request to the device failed.                                                                                                    |
|        | • The server rejected the response to the HTTPS request. (HTTPS status 403): The server failed to respond to an HTTPS request from the device. |

### 2.1.5 Log and file windows

A log window displays a list with messages. A file window displays the files of a directory. When opening the program for the first time the **Dime Manager Log** window is displayed. Several log windows and several file windows can be opened at the same time for various purposes. In the default view, you can toggle between these windows using tabs as the log and file windows are hidden automatically.

| Device Log                                                                 | 4 x |
|----------------------------------------------------------------------------|-----|
| 4 6/10/2009 8:20:36 AM : Login failed.                                     |     |
| 🗼 6/10/2009 8:20:35 AM : Login request.                                    |     |
| 1. 6/10/2009 8:20:35 AM : Ping response ok.                                |     |
| 🗼 6/10/2009 8:20:34 AM : Easp Request.                                     |     |
|                                                                            |     |
|                                                                            |     |
|                                                                            |     |
| 🖷 Dime Manager Log 📃 Device Log 🖷 Firmware 🖷 Configurations 🖷 BOOTP 🖷 TFTP |     |
|                                                                            |     |

### Fig. 10: Log window

The following log and file windows are available:

#### Available windows

| Window title     | Function of the window                                                                                                    |
|------------------|----------------------------------------------------------------------------------------------------|
| Dime Manager Log | Shows messages for the Dime Manager.                                                                                                    |
| Devices log      | Shows the messages for the device currently selected in the <b>Devices</b> window.                                                                           |
|                  | You can also see the actions currently running (see also Action under <i>Display field</i> on page 11).                                                      |
|                  | Alternatively you can see the messages for the device in the tooltip in the <b>Devices</b> window, if you move the mouse pointer over the corresponding row. |
| Firmware         | Shows the files in the firmware directory.                                                                                                    |
|                  | You can change the path to the firmware directory in the <b>Firm-</b><br>ware field in the <b>Maintenance</b> -> <b>Configure</b> menu.                      |
| Configurations   | Shows the files in the configuration directory.                                                                                                    |
|                  | You can change the path to the configuration directory in the <b>Configurations</b> field in the <b>Maintenance</b> -> <b>Configure</b> menu.                |
| воотр            | Shows messages if BOOTP is used.                                                                                                    |
| TFTP             | Shows messages if TFTP is used.                                                                                                    |
| TRACE            | Displays the logged data when <b>Trace interfaces</b> or <b>Trace CAPI</b> is launched.                                                                      |
| Dime Syslog      | Shows messages if Syslog is used.                                                                                                    |

bintec elmeg Dime Manager

| Window title | Function of the window                                                                                                    |  |  |  |
|--------------|----------------------------------------------------------------------------------------------------|--|--|--|
|              | Messages are continuously displayed until you halt display by clicking on the signal icon, or double-clicking on the display area.                       |  |  |  |
|              | All messages are collected; no messages are lost, whatever messages are currently being displayed.                                                       |  |  |  |
|              | With display paused, messages saved up to that point can be manipulated. You can filter messages according to message priority, and according to device. |  |  |  |

#### 2.1.5.1 Context menu Dime Manager Log and Dime Syslog

The windows **Dime Manager Log** and **Dime Syslog** provide a shortcut menu if the continuously displayed messages are halted, e.g. by double-clicking in the respective window.

With this shortcut menu, you can edit the window content. You can, for instance, copy messages in Windows standard tools and save them there.

In particular, you can:

- Select all : Selects the window content and marks it in the window.
- Copy: Copies the window's marked content into the clipboard.
- Clear all: Deletes the window's content.

# 2.2 Operation

### 2.2.1 Change window display

In the **Dime Manager** program you can change the view and content of windows using various icons.

The following icons are available:

#### Available icons

| lcon | Meaning                                                                                                    |
|------|----------------------------------------------------------------------------------------------------|
| ×    | Closes the window.                                                                                                   |
| •    | Shows which record card is available in the main window. You can toggle between the record cards that are displayed. |

| lcon       | Meaning                                                                                                    |
|------------|----------------------------------------------------------------------------------------------------|
| <b>₽</b>   | Indicates that the automatic hide function for the window is dis-<br>abled. The window is displayed permanently.                                                |
|            | If you click the icon, the display switches to the $-$ icon and the window is hidden automatically as soon as it loses focus.                                   |
| - <b>Þ</b> | Indicates that the automatic hide function for the window is en-<br>abled. A tab is displayed and the window is hidden if there is no<br>focus.                 |
|            | If you drag the mouse pointer over the tab, the window is shown and you can click the icon to switch to the $\Pi$ icon and disable the automatic hide function. |
|            | These icons are displayed if a window is positioned freely, you click the window title and hold down the mouse button.                                          |
|            | You can drag the mouse pointer over an icon to show the avail-<br>able docking position of the window.                                                          |
|            | When you release the mouse button, the window is docked in the position currently displayed.                                                                    |
| •          | Shows the parameters in groups in the <b>Device properties</b> window.                                                                                          |
| ₽↓         | Shows the parameters sorted alphabetically in the <b>Device properties</b> window.                                                                              |
| ×          | Ends the currently displayed trace in the <b>Trace</b> window. Con-<br>tinuation is not possible.                                                               |
| 2          | Pauses display update in the <b>Trace</b> window.                                                                                                    |
|            | Alternately, you can halt display by double-clicking the display area.                                                                                          |
|            | Resumes display update in the <b>Trace</b> window which had previously been paused by clicking the icon or double-clicking the display area.                    |
| 2          | Deletes the displayed data in the <b>Trace</b> window.                                                                                                    |

### 2.2.2 Select devices

You can select a row for a device and manipulate it in the main window. However, you can also select several devices (i.e. several rows) at the same time and, for example, update the system software for all selected devices by drag and drop with just a single click.

### 2.2.3 Halting and resuming update

In the **Trace** and **Dime Syslog** windows, you can halt continuous display update and resume it after a pause.

 If you wish to halt display update, double click in the respective window or click the icon.

Display is halted.

(2) If you wish to resume display update, click the icon. The display is continuously updated.

### 2.2.4 Filtering Syslog messages

You can filter the Syslog messages in the Dime Syslog window.

(1) Double-click the **Dime Syslog** window or click the *region* icon.

Continuous display update is halted. You can set priority of displayed messages and the device from which they are to proceed. You can combine both filtering options.

- (2) If you wish to display messages with a specific priority, select the value LogInfo, LogWarn or LogError in the Log level field.
- (3) If you wish to display messages from a specific device, select the desired device's IP address in the **Device** field.
- (4) If you wish to apply the settings selected above to the messages saved from Syslog's start until display halt, click on the 👔 icon.

The messages are filtered. A progress bar indicates filtering process progression. At filtering conclusion, the filtered messages are displayed.

#### - Note

You can copy or cut the filtered data, as well as paste, edit and save these in Windows standard tools.

# **Chapter 3 Tasks**

# 3.1 Discover

In the **Discover** menu you can carry out all tasks related to searching for and locating a device.

You can:

- · Search for devices
- · Add devices manually
- · Display devices
- · Start a search in the background
- · Save the displayed list of located devices in a file
- · Display a saved device list
- · Load additional devices from a file to devices already displayed.

### 3.1.1 Search for devices

 Select Discover -> Discover to search for devices within a network. The Dime Manager searches for devices using SNMP Multicast and displays the located devices.

#### Note

Devices in field offices are located if SNMP Multicast is routed, i.e. via a VPN tunnel.

### 3.1.2 Add devices manually

You can add any devices that are not located via SNMP Multicast manually.

### Y Tip

If a device has a system software earlier than version 7.8.7, you can add the device manually and then carry out an update to the latest system software (see *Update firmware with drag and drop* on page 64,*Update firmware from a file* on page 45,*Update firmware from a web server* on page 46 or*Update firmware from Update server* on page 47).

 Select Discover -> Add device to add device manually. The Add Device window opens.

| Add Device  |                                           |
|-------------|-------------------------------------------|
| ₩           | Login Data<br>Please specifiy login data. |
| 🕵 Hostname: | Https Port 443                            |
| Password:   | Show password in clear text               |
|             | OK Cancel                                 |

- (2) In the Hostname field, enter the IP address or URL of the device.
- (3) In the Https Port field, enter the port for the HTTPS connection. By default 443 is used.
- (4) In the **Password** field, enter the device's password. If you wish to display the password in plain text, enable **Show password in clear text**.
- (5) Click OK.

The Dime Manager displays the new device.

### 3.1.3 Display devices

(1) Select **Discover** -> Show devices to display the main window with the **Devices** record card and the **Device properties** window. These windows are displayed automatically in the default view after the initial program start.

### 3.1.4 Search for devices in the background

- (1) If you wish to search for devices using an automatic search in the background, select Discover and define the period of time after which an automatic search should be repeated. For this, enter the required value in minutes in the Interval (min): input field. The default value is one minute.
- (2) Start the search in the background by selecting **Discover** -> **Start**. The **Start** button is greyed out and the **Stop** button is highlighted. The **Dime Manager** repeats the search for devices within the network after the specified interval. The located devices are displayed after each search.
- (3) If you wish to stop the automatic search, click Stop.

### 3.1.5 Save search results

Here, you can save a list of devices found.

(1) Select Discover -> Save results to save the search results currently displayed. By default the search results are saved under My Documents\bintec elmeg\Dime Manager in the devicelist.xml with a password.

The Save device list window opens.

This window opens automatically if you end the **Dime Manager** program.

| 🖥 Save devi    | ce list 🛛 🔀                                                                               |
|----------------|-------------------------------------------------------------------------------------------|
|                | Save Settings                                                                             |
| Would you like | to save the configuration?                                                                |
| 🔉 Passv        | vord Settings                                                                             |
| 🔽 With passu   |                                                                                           |
|                | Confirm password:                                                                         |
| File S         | ettings                                                                                   |
| Filename:      | C:\Documents and Settings\Local\MyDocuments\ bintec<br>eimeg \Dime Manager\Configurations |
|                | Yes No                                                                                    |

- (2) If you wish to protect the search results with a password, leave the default setting With password and enter the required password in the **Password** field and in the **Confirm password** field.
- (3) If you wish to save the search results without a password, disable With password.
- (4) If you wish to change the path and the file name displayed, click the *j* icon.

The Save as window opens.

Change the path and file name as required and click Save.

(5) Click Yes.

The device list is saved without status information, but with company information. (Status information is available in the corresponding log files.)

### 3.1.6 Load search results

 Select **Discover** -> **Load** to load previously saved search results. The **Open** window opens.

The last saved file is displayed in the File name field by default.

| Open                                              |                |                   |   |     |     | ? 🛛    |
|---------------------------------------------------|----------------|-------------------|---|-----|-----|--------|
| Look in:                                          | 🚞 Dime Manage  | ŗ                 | ~ | 0 🕫 | • 📰 |        |
| My Recent<br>Documents<br>Desktop<br>My Documents | Configurations |                   |   |     |     |        |
| ۲.                                                | File name:     | devicelist.xml    |   |     | *   | Open   |
| My Network                                        | Files of type: | xml files (*.xml) |   |     | *   | Cancel |

- (2) Select the required file and click **Open**.
- (3) If you wish to load a file that is protected with a password, open the Load settings with password window. Enter the password and click OK.

The file is loaded and its contents is displayed in the **Dime Manager**.

### 3.1.7 Import devices from a file

(1) To import devices from a saved XML file, select **Discover** -> Add devices in the Files field. The **Dime Manager** can display those devices for which at least one IP address and a password have been saved. All other information is used, but is not relevant for the import.

The Open window opens.

| Open                   |                                              |                   |   |    |    |   | ? 🛛    |
|------------------------|----------------------------------------------|-------------------|---|----|----|---|--------|
| Look in:               | 🚞 Dime Manage                                |                   | ~ | 00 | D* | • |        |
| My Recent<br>Documents | Configurations<br>Firmware<br>Configurations |                   |   |    |    |   |        |
| My Documents           |                                              |                   |   |    |    |   |        |
| My Computer            |                                              |                   |   |    |    |   |        |
|                        | File name:                                   |                   |   |    | ~  | ( | Open   |
| My Network             | Files of type:                               | xml files (*.xml) |   |    | ~  | [ | Cancel |

- (2) Select the required file and click Open.
- (3) If you wish to load a file that is protected with a password, open the Load settings with password window. Enter the password and click OK.

The file is loaded and its contents displayed in the **Dime Manager** in addition to the already displayed devices.

### 3.2 Maintenance

In the **Maintenance** menu you can prepare maintenance for a device. You can carry out maintenance for any of the devices displayed in the main window on the **Devices** record card.

You perform the actual maintenance in the main window on the **Devices** record card using the task bar or the shortcut menu (see *Perform tasks in the main window with the task bar or the shortcut menu* on page 41) or using drag and drop (see *Perform tasks with drag and* 

drop on page 62).

In the Maintenance menu you can

- · Display the window for the configuration files
- Change the path to the configuration files
- Display the window for the firmware files
- Update firmware files
- Change the path to the firmware files.

### 3.2.1 Display configuration files

(1) Select Maintenance -> Window in the Configurations area to open the Configurations window.

You can display the files that you can use for a configuration.

|                                      | ų× |
|--------------------------------------|----|
| Name Type Crea DeviceType            |    |
| Device Log H Firmware Configurations |    |
|                                      |    |

### 3.2.2 Change the path to the configuration files

 If you wish to change the path to the configuration files that you can see in the Configurations window (see *Display configuration files* on page 29), select Maintenance
 -> Configure in the Configurations area.

The Enter path to configuration files window opens.

| Enter path to configuration files                                   |
|---------------------------------------------------------------------|
| Local configuration files                                           |
| C:\Documents and Settings\Local\My Documents\ bintec elmeg \Dime Ma |
|                                                                     |
| OK Cancel                                                           |

- (2) Specify in which folder the configuration files should be saved. By default they are saved to *My Documents\bintec elmeg\Dime Manager\Configurations*.
- (3) If you wish to change the path, click the 2 icon.

The Browse for folders window opens.

| Browse For Folder                                                                                                    | ? 🗙    |
|----------------------------------------------------------------------------------------------------|--------|
| Disktop<br>Desktop<br>Difference<br>My Documents<br>Dime Manager<br>Dime Manager<br>Dime Dime Manager<br>Dime Dime Manager<br>Dime Dime Dime Dime Dime Dime Dime Dime |        |
| My Network Places                                                                                                    | Cancel |

- (4) If the required folder already exists, select the folder and click OK.
- (5) If you wish to create a new folder, select the path under which the new folder is to be created, click **Make new folder**, enter a name for the folder and click **OK**.
- (6) Click OK.

The new path to the configuration files is specified.

# 3.2.3 Display firmware files

 Select Maintenance -> Window in the Firmware area to open the Firmware window. You can display the files that you can use for a firmware update sorted according to device.

# 3.2.4 Change path to the firmware files / Update firmware files

(1) If you wish to change the path to the firmware files that you can see in the Firmware window (see *Display firmware files* on page 31) or wish to update the firmware files, select Maintenance -> Configure in the Firmware area.

The Firmware information window opens.

By default the firmware files are saved to *My Documents\bintec* elmeg\Dime Manager\Firmware. You can change this path Local firmware folder as required.

| Firmware Information                                            |                                      |
|-----------------------------------------------------------------|--------------------------------------|
| Local Firmware Folder                                           |                                      |
| C:\Documents and Settings\Local\My Documents                    | \ bintec elmeg \Dime Mana 彦          |
| Firmware Web-Server<br>Server Address:                          |                                      |
| Get files from internet                                         |                                      |
| Update local firmware files from Teldat Server                  | Update                               |
| Browse Teldat website<br>for firmware updates and release notes | bintec elmeg<br>Teldat Group Company |
|                                                                 | OK Cancel                            |

- (2) If you wish to copy the latest firmware files to your local directory, click Update. The firmware files are downloaded from the Internet and copied to your directory.
- (3) If you wish to search for firmware updates and release notes on the bintec elmeg home page, click the **bintec elmeg** logo and search for the required files.
- (4) If you wish to host a proprietary firmware web server, enter the file name and the path in the **Server address** field.
- (5) Click OK.

# 3.3 Services

TFTP, BOOTP and Syslog services are available from the Services menu.

TFTP is used to transfer system software or configuration files.

With BOOTP a device can be assigned an IP address and other parameters when switched on.

Using Syslog, you can display system messages for several devices in the Dime Manager.

In the Services menu you can

- · Define the settings for the TFTP service
- · Start and stop the TFTP service
- · Define settings for a device via BOOTP
- · Start and stop the BOOTP service
- Display the BOOTP record card
- · Install and uninstall the Syslog service
- · Start and stop the Syslog service
- · Receive and display Syslog messages
- Open a log window for the respective service.

## 3.3.1 Open TFTP log window

 Select Services -> Window in the TFTP area to open the TFTP log window. If you use TFTP, any TFTP messages are displayed in this window.

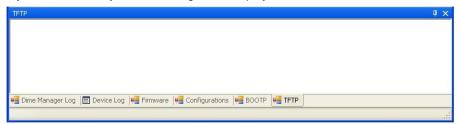

# 3.3.2 Define TFTP settings

(1) Select Services -> Configure in the TFTP area to define the path with which TFTP files can be saved or opened. By default TFTP uses the path My Docu-

 $\ensuremath{\mathsf{ments}}\ensuremath{\mathsf{bintec}}\xspace$  elmeg  $\ensuremath{\mathsf{Dime}}\xspace$  Manager  $\ensuremath{\mathsf{Configurations}}\xspace$ . You can change this path.

| 📰 TFTP path |                                                     |
|-------------|-----------------------------------------------------|
|             | TFTP Settings                                       |
| 🖬 Setting   | gs                                                  |
| Path name:  | C:\Documents and Settings\Local\MyDocuments\ bintec |
|             | OK Cancel                                           |

(2) Once you have changed the path as required click **OK**.

# 3.3.3 Start or stop TFTP service

- Select Services -> Start in the TFTP area to start the TFTP service. As soon as the TFTP service is running in the background, the Start button is greyed out and the Stop button is highlighted.
- (2) If TFTP is already running in the background, select Services -> Stop in the TFTP area to stop the TFTP service.

As soon as the TFTP service has stopped, the **Start** button is highlighted and the **Stop** button is greyed out.

## Note

Note that TFTP can run independently of the display in the **TFTP** log window (see *Open TFTP log window* on page 32).

# 3.3.4 Open BOOTP log window

Select Services -> Window in the BOOTP area to open the BOOTP log window.
 If you use BOOTP, any BOOTP messages are displayed in this window.

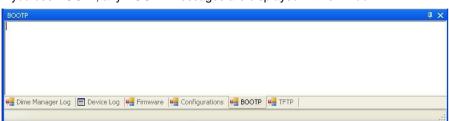

# 3.3.5 Define parameters for a device via BOOTP

(1) Select Services -> Add in the BOOTP area.

The **BOOTP** window opens. Here, you can enter the BOOTP parameters of a selected device.

Open the BOOTP configuration menu for a device from the device list by selecting **Configure BOOTP**, either in the task bar via the button or via the shortcut menu.

| BOOTP                                                                                                    |                                     |
|----------------------------------------------------------------------------------------------------|-------------------------------------|
| *                                                                                                    | <b>BOOTP Settings</b>               |
| Device Parameters                                                                                                    |                                     |
| Device Name: w1200                                                                                                    | IP Address: 192.168.0.120           |
| MAC Address: 00-A0-F9-0B-0C-EE                                                                                                  | Netmask: 255.255.248.0              |
|                                                                                                    |                                     |
| Local Network Parameters                                                                                                    |                                     |
| Domain Name:                                                                                                    | Time Server:                        |
| Domain Name Server 1:                                                                                                    | Time Offset: 0 (Hours)              |
| Domain Name Server 2:                                                                                                    | SysLog Host: nu0ws040(172.16.96.32) |
| <b>Config File</b> Specifies a configuration file from the TFTP Directory be active to use this service. Above specified values |                                     |
| Filename:                                                                                                    |                                     |
| Ignore BOOTP requests from this                                                                                                 | s device:                           |
|                                                                                                    | OK Cancel                           |

- (2) Change or add parameters as required.
- (3) If you wish to transfer a configuration file to the device, select the required file.

#### - Note

Note that the TFTP service must be running to transfer a configuration file (see *Start or stop TFTP service* on page 33).

(4) Click OK.

As soon as the device sends a BOOTP request (e.g. when booting), the parameters are transferred to the device. The **BOOTP** record card is displayed in the main window with the device updated via BOOTP.

# 3.3.6 Start or stop BOOTP service

(1) Select Services -> Start in the BOOTP field to start the BOOTP service. As soon as the BOOTP service is running, the **Start** button is greyed out and the **Stop** button is highlighted.

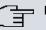

## Note

Note that BOOTP can run independently of the display in the BOOTP log window (see Open BOOTP log window on page 33).

As soon as a device sends a BOOTP request, the BOOTP window opens with the parameters for this device. You can change the parameters as required.

- (2) Click **OK** to transfer the parameters to the device.
- (3) Select Services -> Stop in the BOOTP area to stop the BOOTP service. As soon as the BOOTP service has stopped, the Start button is highlighted and the Stop button is greyed out.

# 3.3.7 Display BOOTP devices

 Select Services -> Show devices in the BOOTP area to show the BOOTP record card in the foreground of the main window, and to display those devices for which the BOOTP parameters are configured.

| Devices (All Devices) BOOTP |             |        | <b>-</b> ×        |
|-----------------------------|-------------|--------|-------------------|
| i 🕷 🗙                       |             |        |                   |
| Device Name IP Address      | MAC Address | Ignore | BOOTP Config File |
|                             |             |        |                   |
|                             |             |        |                   |
| 1                           |             |        |                   |

# 3.3.8 Install Syslog service

You can have the **Dime Manager** install the Syslog service.

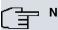

#### Note

You require administrator rights to install or uninstall Syslog service, as well as to start or stop it.

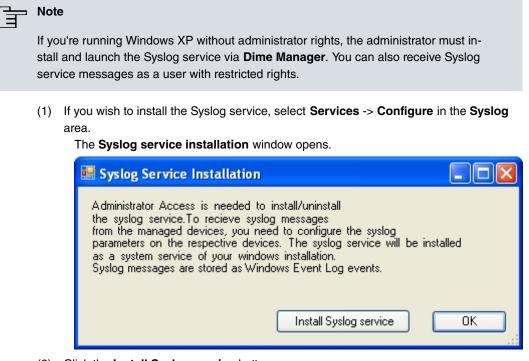

- (2) Click the Install Syslog service button. The syslog service is installed; the button text is modified in Uninstall Syslog service.
- (3) Click OK in the Syslog service installation window. The Syslog service installation window closes; the Syslog service becomes available in the Dime Manager

#### Note

At installation, the Syslog service in Windows is included in the list of authorised applications. If you use additional firewall applications on your Windows system, you might have to add the Syslog service at the relevant location.

# 3.3.9 Uninstall Syslog service

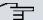

#### Note

You require administrator rights to uninstall or install Syslog service, as well as to stop or start it.

 Select Services -> Configure in the Syslog area to uninstall the Syslog service. The Syslog service installation window opens.

| 🖶 Syslog Service Installation                                                                                                    |             |
|----------------------------------------------------------------------------------------------------|-------------|
| Administrator Access is needed to install/uninstall<br>the syslog service.To recieve syslog messages<br>from the managed devices, you need to configure the syslog<br>parameters on the respective devices. The syslog service will b<br>as a system service of your windows installation.<br>Syslog messages are stored as Windows Event Log events. | e installed |
| Uninstall Syslog service                                                                                                    | ОК          |

(2) Once the service is installed, you can uninstall it. On the button, the text Uninstall Syslog service appears. Click the Uninstall Syslog service button. The Syslog service is uninstalled; the button text is modified in Install Syslog ser-

vice.

(3) Click OK in the Syslog service installation window.

The **Syslog service installation** window closes; the Syslog service is no longer available in the **Dime Manager**.

# 3.3.10 Open Dime Syslog log window

(1) Select Services -> Window in the Syslog area to open the Syslog log window. When you're using Syslog, i.e. when Syslog is running, any Syslog messages received at Port 514 are displayed in this window.

| Dime Syslog   |                                                |            |     |     | Į× |
|---------------|------------------------------------------------|------------|-----|-----|----|
| 🖁 🍶 Log Level | All                                            | • Device A | All | - Q | ]  |
|               | 2010 08:35:12 : DimeS<br>2010 08:38:12 : DimeS |            |     |     |    |
|               |                                                |            |     |     |    |

## - Note

You see Syslog messages for those devices which have entered the IP address of the PC on which the **Dime Manager** was installed in the GUI under **External Reporting** -> **Syslog** -> **New** 

# 3.3.11 Start or end Syslog service

- (1) Select Services -> Start in the Syslog area to start the Syslog service. As soon as the Syslog service is running in the background, the Start button is greved out and the Stop button is highlighted.
- (2) If Syslog is already running in the background, select Services -> Stop in the Syslog area to stop the Syslog service.

As soon as the Syslog service has stopped, the **Start** button is highlighted and the Stop button is greyed out.

## 3.3.12 Receive and display Syslog messages

- (1) Install the Syslog service (see *Install Syslog service* on page 35).
- (2) Enter the IP address of the PC on which the Dime Manager is installed into the GUI of the devices whose Syslog messages you wish to receive. For this, in the GUI, go into the menu External Reporting -> Syslog -> New.
- (3) Open the Syslog log window (see Open Dime Syslog log window on page 37).
- (4) Start the Syslog service (see Start or end Syslog service on page 38). You see the Syslog messages in the **Dime Syslog** window. You can pause the display and manipulate the data (see Filtering Syslog messages on page 23).

#### Note

As soon as Syslog is started, all messages are continuously saved in the Windows event viewer. You can administer the data with Windows standard tools.

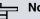

#### Note

The size of the Windows events viewer is limited by default to 512 KB, i.e., about 1,000 entries. When the memory is full, the oldest messages are deleted first. If you have administrator rights, you can modify the size of the events viewer.

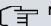

#### Note

The number of messages received by the devices depends on which setting you have selected for the respective device on the GUI in the menu External reporting -> Syslog -> New in the Level field.

# 3.4 Settings

In the Settings menu you can define basic settings.

You can

- · Open the log window for the devices
- Open the log window for the Dime Manager
- Change the language for the user interface
- Change the TELNET client currently selected

# 3.4.1 Open log windows for devices

 Select Settings -> Devices Log in the Protocols area to open the Device log window for messages from all displayed devices.

The **Device log** log window opens and any messages are displayed.

| Device Log                                                                   | Į × |
|------------------------------------------------------------------------------|-----|
| 👍 6/10/2009 8:20:36 AM : Login failed.                                       |     |
| 🦸 6/10/2009 8:20:35 AM : Login request.                                      |     |
| 🗼 6/10/2009 8:20:35 AM : Ping response ok.                                   |     |
| 4. 6/10/2009 8:20:34 AM : Easp Request.                                      |     |
|                                                                              |     |
|                                                                              |     |
|                                                                              |     |
| 🖷 Dime Manager Log 📄 Device Log 🖷 Firmware 🖷 Configurations 🖷 BOOTP 🖷 TFTP 🛛 |     |
|                                                                              |     |

## 3.4.2 Open log windows for Dime Manager

 Select Settings -> Dime Log in the Protocols area to open the window for Dime Manager messages.

The Dime Manager log window opens; any messages are displayed.

## 3.4.3 Change language

- To select a different language from that currently in use, select Settings -> Language.
- (2) The languages currently available are German and English. Select the desired language.

The message To change the language, logging must temporarily be disabled. TFTP, BOOTP, TFTP and Dime Manager Log windows will also be cleared. Would you like to continue anyway? **appears**.

(3) Click Yes to enable the selected language setting.

# 3.4.4 Select TELNET Client

#### Note

If you are using Microsoft Windows 7 or Microsoft Windows Vista, TELNET is disabled by default. If you wish to use a TELNET client, you must enable it first.

- Select Settings -> TELNET over: in the Configuration area to choose a client other than the currently selected TELNET client.
- (2) Select the desired TELNET client. The selected TELNET client is used for configurations with the setup tool (see *Configure device via TELNET* on page 44).

# 3.5 Display information

In the Info menu you can

- · Display information about the Dime Manager
- · Access help files on the Dime Manager

## 3.5.1 Display copyright and version

(1) Select About -> About.

The **About Dime Manager** window opens. The copyright and version number are displayed.

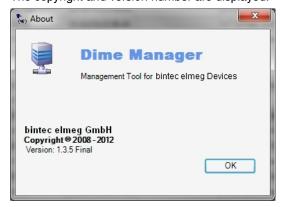

(2) Click OK to close the window.

# 3.5.2 Call up help

Select About -> Help to call up Dime Manager help.
 The Dime Manager window, featuring the HTML help, opens.

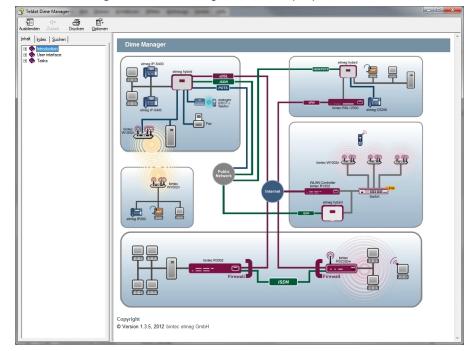

# 3.6 Perform tasks in the main window with the task bar or the shortcut menu

In the default view the **Devices** record card has a task bar for important tasks. You can also perform these tasks via the shortcut menu.

You can select one or more devices and apply the following action to the selected device or selected devices.

The following descriptions refer to a single device. Proceed accordingly for multiple devices.

# 3.6.1 Change device parameters and password

You can change the name and password for a device as well as its IP settings.

(1) Select the desired device in the main window on the **Devices** record card.

(2) Click the i icon or open the shortcut menu by right-clicking and select IP Settings or double-click the device.

The IP Settings window opens.

| Device Name:      | w1002                 |
|-------------------|-----------------------|
| Current Password: | •••••                 |
| New Password:     | •••••                 |
| IP configuration  | 192.168.0.120         |
| IP Address Mode:  | Static IP address 🛛 👻 |
| Subnet Mask:      | 255.255.255.0         |
| o denos madra     |                       |

#### Note

Note that the **IP Settings** window only opens if the device has been located with SN-MP Discovery or can be reached via HTTPS.

- (3) Change the settings as required.
- (4) If you wish to save the configuration on the device so that it will be available after a restart, enable the Save configuration permanently setting.
- (5) Click Verify to check whether or not the device can be reached at the specified IP address.
- (6) Click OK to transfer the settings to the selected device and close the window.

## 3.6.2 Configure device via HTTP

You can configure a device with HTTP using the **Graphical User Interface** directly from **Dime Manager**. You do not need to log in, as the **Dime Manager** will have saved the device password and will take you directly to the selected device.

- (1) Select the desired device in the main window on the **Devices** record card.
- (2) Click the (2) icon or open the shortcut menu by right-clicking and select HTTP Config-

#### uration.

The status page for the Graphical User Interface opens.

| Save configuration              | ·              |                                       |           |                                                                          |                  |  |  |  |  |
|---------------------------------|----------------|---------------------------------------|-----------|--------------------------------------------------------------------------|------------------|--|--|--|--|
| System Management               |                |                                       |           |                                                                          |                  |  |  |  |  |
| Status                          | Automatic      | Refresh Interva                       | 60        | Seconds Apply                                                            |                  |  |  |  |  |
| Global Settings                 | Warning        | Warning: System Password not changed! |           |                                                                          |                  |  |  |  |  |
| Interface Mode / Bridge         | System In      |                                       |           |                                                                          |                  |  |  |  |  |
| Groups<br>Administrative Access | Uptime         |                                       |           | 14 Day(s) 1 Hour(s) 19 Minute(s)                                         |                  |  |  |  |  |
| Remote Authentication           | System (       |                                       |           |                                                                          |                  |  |  |  |  |
| Physical Interfaces -           |                |                                       |           | Thu May 06 14:16:15 2004                                                 |                  |  |  |  |  |
|                                 | Serial Nu      | umber                                 |           | W1P800011000975                                                          |                  |  |  |  |  |
| LAN <del>•</del>                | BOSS Ve        | ersion                                |           | V.7.8 Rev. 7 IPSec from 2009/05/06 00:00:00                              |                  |  |  |  |  |
| Wireless LAN 👻                  | Ressourc       | e Information                         |           |                                                                          |                  |  |  |  |  |
| Routing -                       | CPU Us:        | age                                   |           | 0%                                                                       |                  |  |  |  |  |
| WAN 🔫                           | Memory         | Usage                                 |           | 17.5/31.9 MB (54%)                                                       |                  |  |  |  |  |
| VPN -                           | Active Se      | ssions (SIF, F                        | TP etc )  | 0                                                                        |                  |  |  |  |  |
| Firewall 👻                      | 2202000 0000   | 27 0.00 00 00                         | (11,610)  | 0/0                                                                      |                  |  |  |  |  |
| Local Services 👻                |                |                                       |           |                                                                          |                  |  |  |  |  |
| Maintenance <del>v</del>        | Physical Inf   | erface                                |           | Interface Specifics<br>br0: 192.168.0.120 / 255.255.248.0                | Link             |  |  |  |  |
| External Reporting 🔹            | en1-0<br>en1-1 |                                       |           | br0: 192.168.0.120 / 255.255.248.0<br>br0: 192.168.0.120 / 255.255.248.0 | 0                |  |  |  |  |
|                                 | WLAN1          |                                       |           | Off                                                                      | ŏ                |  |  |  |  |
| Monitoring 🔹                    |                | WILAN1 Uff Recent System Logs         |           |                                                                          |                  |  |  |  |  |
|                                 | Time           | Level                                 | Subsystem | Message                                                                  |                  |  |  |  |  |
|                                 | 04:11:44       | Warning                               | SNMP      | AUTHENTICATION FAILED from 172.16.96.34 at Thu May                       | 6 4:11:44 2004   |  |  |  |  |
|                                 | 04:11:45       | Warning                               | SNMP      | AUTHENTICATION FAILED from 172.16.96.34 at Wed Ma                        | y 5 4:11:45 2004 |  |  |  |  |
|                                 | 04:11:50       | Warning                               | SNMP      | AUTHENTICATION FAILED from 172.16.96.34 at Sun May                       | 2 4:11:50 2004   |  |  |  |  |
|                                 | 04:11:52       | Warning                               | SNMP      | AUTHENTICATION FAILED from 172.16.96.34 at Sat May                       | 1 4:11:52 2004   |  |  |  |  |
|                                 | 04:11:54       | Warning                               | SNMP      | AUTHENTICATION FAILED from 172.16.96.34 at Fri Apr 3                     | 0 4:11:54 2004   |  |  |  |  |
|                                 | 12:57:52       | Information                           | Ethernet  | en1-1: link down                                                         |                  |  |  |  |  |
|                                 | 12:57:52       | Error                                 | Ethernet  | en220-0: bridge group id 150001 does not exist                           |                  |  |  |  |  |
|                                 | 12:57:01       | Information                           | Ethernet  | en1-1: link down                                                         |                  |  |  |  |  |
|                                 | 04:11:55       | Warning                               | SNMP      | AUTHENTICATION FAILED from 172.16.96.34 at Thu Apr                       | 29 4:11:55 2004  |  |  |  |  |
|                                 | 04:11:58       | Warning                               | SNMP      | AUTHENTICATION FAILED from 172.16.96.34 at Wed Apr                       | 28 4:11:58 2004  |  |  |  |  |

You can now configure the device.

(3) If you wish to save the current configuration on the device, click Save configuration in the Graphical User Interface. Refer to Save configuration on page 50 for information on how to save the configuration in the Dime Manager.

# 3.6.3 Configure device securely via HTTPS

You can configure a device securely with HTTPS using the **Graphical User Interface** directly from **Dime Manager**. You do not need to log in, as the **Dime Manager** will have saved the device password and will take you directly to the selected device.

- (1) Select the desired device in the main window on the Devices record card.
- (2) Click the right icon or open the shortcut menu by right-clicking and select HTTPS Configuration secure.
- (3) In some cases a warning message may appear and the **Secure Connection Failed** window may open if a security certificate is not signed.

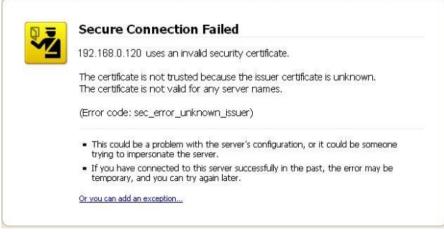

If this happens add an exception and download a certificate. Follow the instructions on the screen.

- (4) If you click the Confirm security exception rule button in the Add security exception rule window, the Graphical User Interface status page opens. You can now configure the device.
- (5) If you wish to save the current configuration on the device, click Save configuration in the Graphical User Interface. Refer to Save configuration on page 50 for information on how to save the configuration in the Dime Manager.

# 3.6.4 Configure device via TELNET

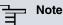

If you are using Microsoft Windows 7 or Microsoft Windows Vista, TELNET is disabled by default. If you wish to use a TELNET client, you must enable it first.

You can configure a device via the Setup Tool directly from Dime Manager.

- (1) Select the desired device in the main window on the Devices record card.
- (2) Click the icon or open the shortcut menu by right-clicking and select TELNET Configuration (Setup).

A TELNET client opens. You can log into the chosen device and configure it.

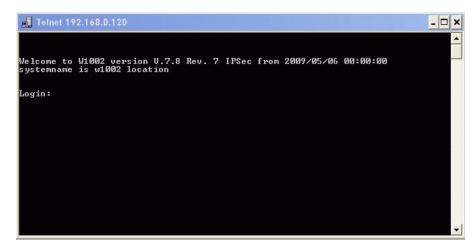

(3) If you wish to save the current configuration on the device, select the Save as boot configuration and exit menu option in the Setup Tool. Refer to Save configuration on page 50 for information on how to save the configuration in the Dime Manager.

# 3.6.5 Update firmware from a file

You can update the firmware of a device using a firmware file, which is saved in your **Dime Manager**.

- (1) Select the desired device in the main window on the Devices record card.
- (2) Click the price icon or open the shortcut menu by right-clicking and select Update firmware from file.

The **Select Firmware for <device name>** window opens. By default the files are displayed from *My Documents\bintec elmeg\Dime Manager\Firmware*. You can change this path (see *Change path to the firmware files / Update firmware files* on page 31).

| Select Firmwar         | e for R3800                  |             |                |            |   |    |   |   | ? 🛛            |
|------------------------|------------------------------|-------------|----------------|------------|---|----|---|---|----------------|
| Look in:               | 🚞 Firmware                   |             |                |            | ~ | GØ | D | • |                |
| My Recent<br>Documents |                              |             |                |            |   |    |   |   |                |
| Desktop                |                              |             |                |            |   |    |   |   |                |
| My Documents           |                              |             |                |            |   |    |   |   |                |
| My Computer            |                              |             |                |            |   |    |   |   |                |
| My Network<br>Places   | File name:<br>Files of type: | <br>Firmwar | re Files (*.rr | ny; *.r3c) |   |    | * | ] | Open<br>Cancel |

(3) Select the required file and click **Open**.

The firmware file is transferred to the device.

Whilst the action is running the <code>Update firmware from file</code> message is displayed in the **Devices** window in the **Action** column in black or white depending on the background colour. Once the action is successfully completed, the <code>Update firmware from file</code> message appears in green. If the action fails, the <code>Update firmware from file</code> message appears in red.

The background colour also serves as a progress bar for the transaction.

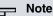

To enable the new firmware, you must restart the device (see *Reboot device* on page 51).

## 3.6.6 Update firmware from a web server

You can update the firmware for a device using a web server.

- (1) Select the desired device in the main window on the **Devices** record card.
- (2) Click the icon or open the shortcut menu by right-clicking and select **Update firm**ware from web server.

| The | Firmware | update | via | Web | window | opens. |
|-----|----------|--------|-----|-----|--------|--------|
|     |          |        |     |     |        |        |

| Firmware Upda        | ite via Web         |                             |                  |
|----------------------|---------------------|-----------------------------|------------------|
|                      |                     | \$                          | <b>Setting</b> s |
| Server:              |                     |                             |                  |
| - Perform a firmware | update of the follo | wing devices:               |                  |
| Device Type          | DeviceName          | IP Address                  |                  |
| R1200                | r1200               | 172.16.98.146               |                  |
| Hint:The devices r   | need to have acce   | ss to the specified server! |                  |
|                      |                     |                             | Cancel           |

(3) Enter the desired web server in the Server field.

# Note

Note that DNS must be enabled on the chosen devices and there must be an Internet connection available from the chosen device to the entered web server.

#### (4) Click Start.

The device loads the firmware file from the specified web server. Whilst the action is running the *Internet update firmware (Url)* message is displayed in the **Devices** window in the **Action** column in black or white depending on the background colour. Once the action is successfully completed, the *Internet update firmware (Url)* message appears in green. If the action fails, the *Internet update firmware (Url)* message appears in red. The background colour also serves as a progress bar for the transaction.

#### └── Note

To enable the new firmware, you must restart the device (see *Reboot device* on page 51).

## 3.6.7 Update firmware from Update server

You can update the firmware for a device using the update server.

- (1) Select the desired device in the main window on the **Devices** record card.
- (2) Click the i icon or open the shortcut menu by right-clicking and select **Update firm**-

ware from update server.

The Firmware Update via Web window opens.

The update server is preset, although you can change these default settings.

| _       |      |
|---------|------|
| <u></u> | Note |
| _       |      |

Note that DNS must be enabled on the chosen devices and there must be an Internet connection available from the chosen device to the entered web server.

| Firmware Upd         | ate via Web          |                            |
|----------------------|----------------------|----------------------------|
|                      |                      | Settings                   |
| Server: Vendor       |                      |                            |
| - Perform a firmware | update of the follow | ving devices:              |
| Device Type          | DeviceName           | IP Address                 |
| R1200                | r1200                | 172.16.98.146              |
|                      |                      |                            |
| Hint:The devices     | need to have acces   | s to the specified server! |
|                      |                      | Start Cancel               |

(3) Click Start.

The device loads the firmware file from the update server.

Whilst the action is running the Internet update firmware (Vendor) message is displayed in the **Devices** window in the **Action** column in black or white depending on the background colour. Once the action is successfully completed, the Internet update firmware (Vendor) message appears in green. If the action fails, the Internet update firmware (Vendor) message appears in red. The background colour also serves as a progress bar for the transaction.

#### - Note

).

To enable the new firmware, you must restart the device (see Reboot device on page 51

# 3.6.8 Load configuration into a device

You can load a configuration into a device.

- (1) Select the desired device in the main window on the Devices record card.
- (2) Click the icon or open the shortcut menu by right-clicking and select Update configuration.

The **Please select a configuration file** window opens. By default the configuration files are are saved to My Documents \bintec elmeg\Dime Man-

ager\Configurations. You can change the path to the configuration files (see Change the path to the configuration files on page 30).

| Please select a        | Configuration  | File               |    |    |     | ? 🔀    |
|------------------------|----------------|--------------------|----|----|-----|--------|
| Look in:               | Configuration  | s                  | ~  | 00 | • 📰 |        |
| My Recent<br>Documents |                |                    |    |    |     |        |
| Desktop                |                |                    |    |    |     |        |
| My Documents           |                |                    |    |    |     |        |
| My Computer            |                |                    |    |    |     |        |
| My Network             | File name:     | -                  |    |    | ~   | Open   |
| Places                 | Files of type: | Config files (*.cf | x) |    | ~   | Cancel |

(3) Select the required configuration file and click **Open**.

The configuration file is transferred to the device.

Whilst the action is running the <code>Update configuration</code> message is displayed in the **Devices** window in the **Action** column in black or white depending on the background colour. Once the action is successfully completed, the <code>Update configur-ation</code> message appears in green. If the action fails, the <code>Update configuration</code> message appears in red.

The background colour also serves as a progress bar for the transaction.

# 3.6.9 Save configuration

You save the current configuration for a device in a file.

- (1) Select the desired device in the main window on the Devices record card.
- (2) Click the victor or open the shortcut menu by right-clicking and select **Download** configuration.

The **Save Configurations** window opens. By default the configuration files are saved to  $M_Y$  *Documents\bintec elmeg\Dime Manager\Configurations*. You can change the path to the configuration files (see *Change the path to the configuration files* on page 30).

| Save Configura         | tions         |           |             |   |    |    |   | ? 🛛    |
|------------------------|---------------|-----------|-------------|---|----|----|---|--------|
| Save in:               | Configuratio  | าร        |             | ~ | 00 | D' |   |        |
| My Recent<br>Documents |               |           |             |   |    |    |   |        |
| Desktop                |               |           |             |   |    |    |   |        |
| My Documents           |               |           |             |   |    |    |   |        |
| My Computer            |               |           |             |   |    |    |   |        |
| My Network<br>Places   | File name:    | [         |             |   |    | ~  | ] | Save   |
| Places                 | Save as type: | Config fi | les (*.cfx) |   |    | *  |   | Cancel |

- (3) Select the required directory, enter a name for the configuration file and click Save. The Download Configuration window opens.
- (4) Check your entries, change them if necessary and click Start.

The configuration file is saved.

Whilst the action is running the *Save configuration* message is displayed in the **Devices** window in the **Action** column in black or white depending on the background colour. Once the action is successfully completed, the *Save configuration* message appears in green. If the action fails, the *Save configuration* message appears in red.

The background colour also serves as a progress bar for the transaction.

# 3.6.10 Reboot device

You can reboot a device from the Dime Manager.

- (1) Select the desired device in the main window on the Devices record card.
- (2) Click the *t* icon or open the shortcut menu by right-clicking and select **Reboot** device.

The **Device Reboot** window opens. The parameters for the selected device are displayed.

| Device Reboot     | De          | evice F       | Reboot |
|-------------------|-------------|---------------|--------|
| Reboot the follow |             |               |        |
| Device Type       | Device Name | IP Address    |        |
| R1200             | r1200       | 172.16.98.146 |        |
|                   |             | Start         | Cancel |

(3) Click Start.

The device is rebooted.

Whilst the action is running the *Reboot device* message is displayed in the **Devices** window in the **Action** column in black or white depending on the background colour. Once the action is successfully completed, the *Reboot device* message appears in green. If the action fails, the *Reboot device* message appears in red.

The background colour also serves as a progress bar for the transaction.

# 3.6.11 Reset default settings

You can reset a device to its default settings. The configuration will be lost if you do not save it first (see *Save configuration* on page 50).

- (1) Select the desired device in the main window on the **Devices** record card.
- (2) Click the disconsistent in the shortcut menu by right-clicking and select **Reset device** to factory settings.

The Factory Reset window opens. The parameters for the selected device are dis-

#### played.

| Factory Reset                           |                                       | Facto                | ory         | Reset        |
|-----------------------------------------|---------------------------------------|----------------------|-------------|--------------|
| Perform a factory i                     | eset of the following                 | devices:             |             |              |
| Device Type                             | DeviceName                            | IP Address           |             |              |
| R1200                                   | r1200                                 | 172.16.98.146        |             |              |
| Warning: Devices<br>discovered after fa | with firmware versior<br>ctory reset! | n prior to 7.8.7 car | n not autom | natically be |
|                                         |                                       |                      | Start       | Cancel       |

#### (3) Click Start.

The device is reset to the default settings.

Whilst the action is running the *Define default settings* message is displayed in the **Devices** window in the **Action** column in black or white depending on the background colour. Once the action is successfully completed, the *Define default settings* message appears in green. If the action fails, the *Define default settings* message appears in red.

The background colour also serves as a progress bar for the transaction.

## 3.6.12 Define parameters for a device via BOOTP

You can define parameters for a device via BOOTP.

- (1) Select the desired device in the main window on the **Devices** record card.
- (2) Click the sicon or open the shortcut menu by right-clicking and select Configure BOOTP.

The **BOOTP** window opens.

| воотр                                                                                                    |                                             |                                     |
|----------------------------------------------------------------------------------------------------|---------------------------------------------|-------------------------------------|
| *                                                                                                    | BOO                                         | OTP Settings                        |
| Device Parameters                                                                                        |                                             |                                     |
| Device Name: w1200                                                                                       | IP Address:                                 | 192.168.0.120                       |
| MAC Address: 00-A0-F9-08-00                                                                              | Netmask:                                    | 255.255.248.0                       |
| Local Network Parame     Domain Name:     Domain Name Server 1:     Domain Name Server 2:                | Time Server:<br>Time Offset:<br>SysLog Host | 0 (Hours)<br>nu0ws040(172:16:96:32) |
| Gonfig File Specifies a configuration file from the T be active to use this service. Above spo Filename: |                                             |                                     |
| Ignore BOOTP requ                                                                                        | uests from this device:                     |                                     |
|                                                                                                    |                                             | OK Cancel                           |

- (3) Change or add the displayed parameters as required.
- (4) If you wish to transfer a configuration file to the device, select the required file.

#### Dote

Note that the TFTP service must be running to transfer a configuration file (see *Start or stop TFTP service* on page 33).

(5) Click OK.

The parameters are transferred to the device as soon as it sends a BOOTP request.

## 3.6.13 Log data with trace

With trace, you can log all data packages sent and received on a particular device interface. You can display the data packets, or save them in a file.

- (1) Select the desired device in the main window on the Devices record card.
- (2) Click the right-clicking and select **Trace Interfaces**.

The Trace Configuration window opens.

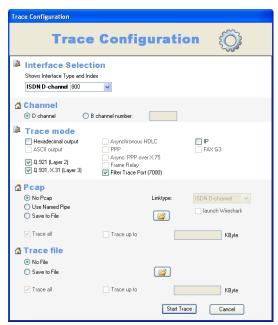

(To display the logged data, the **TRACE** window simultaneously opens in the background.)

- (3) In the Interface selection area of the interface list, select the interface whose data traffic you wish to log.
- (4) Once you've selected the ISDN interface, determine whether you wish to log the data traffic in the **D** channel or the **B** channel. If you've selected **B** channel, you must additionally provide the number of the desired B channel.
- (5) In the Trace Mode area, select how you wish to filter the data to receive exclusively the relevant information. Depending on the selected interface, different filter options are available.

Keep the setting **Filter Trace Port (7000)** to drop the data packages on the connection between PC and the selected interface.

(6) In the **Pcap** area, select whether to use a pipe or to generate a Pcap file.

If you select **Use Named Pipe**, a named pipe is used, Wireshark is launched by default and the data are displayed there.

If you wish to save the data in a Pcap file, select Save to File and click the piecon.

The Save as window opens.

Name the file and click Save.

The window closes, the data is saved in a Pcap file under the assigned name. If you wish to limit the file size, select **Trace up to** and enter the desired value in KB.

(7) In the area Trace file, select whether you wish to save the data in a text file. If you wish to save the data in a text file, select Save to file and click the provided in the provided in the save the data in a text file. The Save as window opens.

Name the file and click Save.

The window closes, the data is saved in a text file under the entered name. If you wish to limit the file size, select **Trace up to** and enter the desired value in KB.

(8) Click Start Trace.

Trace is launched. Received data are displayed in the **Trace** window and optionally saved, depending on the configuration.

# 3.6.14 Log data with trace CAPI

With Trace CAPI, you can log a device's CAPI communication. For this, the CAPI server must be enabled for the respective device. You can enable the CAPI server in GUI under **Local services** -> **CAPI server** -> **Options**, insofar as the selected device has a CAPI server. In addition, the device should support **Bintec Remote CAPI**.

- (1) Select the desired device in the main window on the Devices record card.
- (2) Click the right icon or open the shortcut menu by right-clicking and select Trace CAPI.
   The CAPI Trace: <device name IP address> window opens.

| <b>B</b> R CA | PI Trace: rt1202 - 17                                                        | 2.16.98.147 |             |        |
|---------------|------------------------------------------------------------------------------|-------------|-------------|--------|
| 1             | CAPI Trac                                                                    | e Configui  | ration      |        |
|               | CAPI Trace Set                                                               | ttings      |             |        |
|               | Frace Mode     Hexadecimal output     Short description     Long description |             |             |        |
|               | Tracefile     O     Display in window     Save to <u>Fi</u> le     Trace all | Trace up to |             | Kbyte  |
|               |                                                                              | L 225.05    | Start Trace | Cancel |

- (3) Keep preset port 2662 or enter an alternate port, if required.
- (4) Select a mode to set the output format. You can choose between an output with short description and an output with detailed description. In addition, an output in hexadecimal format can be selected,
- (5) If you wish to display the data on the screen, select the setting **Display in window** in the **Trace file** area.
- (6) If you wish to save the data in a file, select Save to file and click the icon. The Choose Path to store trace output window opens. Enter a file name and click Open.

The window closes, the data is saved under the entered name.

- (7) If you wish to limit the file size, enable Trace up to and enter the desired value in KB.
- (8) Click Start Trace.

CAPI Trace is launched. Received data are displayed in the **TRACE** <**IP** address: **Port**> window and optionally saved according to the configuration.

## 3.6.15 Set company information

You can either specify information for an individual device via the company in which it is used, or you can accomplish this for several devices in a single step. You can use the location or the company as a sorting criterion for your devices.

Sorting per company is displayed by default in the Device Explorer window.

- (1) Select the desired device or devices in the main window on the **Devices** record card.
- (2) Click the sicon or open the shortcut menu by right-clicking and select Set company information.

The Company information window opens.

| Company Information  |                      |                             |          |                    |
|----------------------|----------------------|-----------------------------|----------|--------------------|
|                      | Co                   | mpan                        | y Info   | rmation            |
| New Company M        | Name                 |                             |          |                    |
| Set company na       | ame and location fo  | r the following dev         | ices     |                    |
| Device Type<br>B1200 | Device Name<br>r1200 | IP Address<br>172.16.98.146 | Location | Company<br>Unknown |
|                      |                      |                             |          |                    |
| Location             | Save                 | e configuration perr        | anently  |                    |
|                      |                      |                             |          | IK Cancel          |

(3) If you wish to sort your devices according to company, enter a company name in the New company name field.

#### └── Note

In the **New company name** field, you can enter several terms separated by commas. To sort devices in the **Device Explorer** window, the first term is used.

(4) If you wish to sort your devices according to location, enter a (new) location in the

#### Location field.

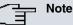

You can enter and save a location if the corresponding devices is in the administered status (see device status under *Display field* on page 11 ff).

If you wish to save this location in the configuration of the respective device, enable **Save configuration permanently**.

Click OK.

The entries are used for the respective sorting. Where required, corresponding new folders are created for **Location** and **Company**.

When saved, company information is stored in the *devicelist.xml* file.

# 3.6.16 Set password

You can re-enter or change your devices' current administrator password.

If login with **Dime Manager** has failed, you can enter the current administrator password here.

If login into a device is successful (green symbol), you can set a new password for this device and apply it in the configuration.

| - | _ |  |
|---|---|--|
|   | T |  |
| - | _ |  |

#### Note

To be able to set a new password for several devices in a single step, these devices must be identified with a green symbol.

In the following, you can select one or more devices. These descriptions refer to a single device. Proceed accordingly for multiple devices.

- (1) If login has been successful, and you wish to set a new password, select the desired device identified with a green symbol in the main window on the **Devices** record card.
- (2) Click the symbol or open the shortcut menu by right-clicking and select Set password.

The Set new password window opens.

| Set | Set new password |                      |               |        |  |  |
|-----|------------------|----------------------|---------------|--------|--|--|
| (   | ~                | Set p                | assw          | ord    |  |  |
| S   | et new password  | for the following de | evices        |        |  |  |
|     | Device Type      | Device Name          | IP Address    |        |  |  |
| F   | 1200             | r1200                | 172.16.98.146 |        |  |  |
|     | New Passv        | vord                 |               |        |  |  |
|     | Show pass        | word in clear text   |               |        |  |  |
|     | 🛃 Save           | configuration perm   | anently       |        |  |  |
|     |                  |                      | ок            | Cancel |  |  |

- (3) Enter a new password in the New Password field.
- (4) If you wish to display the password in plain text, enable **Show password in clear text**.
- (5) If you wish to save the password as an administrator password, enable **Save configuration permanently**.
- (6) Click **OK**.

The new password is set and saved in the device configuration, where applicable.

- (1) If login has failed and you wish to enter the password, select the desired device identified with a yellow or red symbol in the main window on the **Devices** record card.
- (2) Click the symbol or open the shortcut menu by right-clicking and select Set password.

The Set password window opens.

| Set password                           |             |               |        |  |  |  |  |
|----------------------------------------|-------------|---------------|--------|--|--|--|--|
| <b>~</b>                               | Set p       | assw          | ord    |  |  |  |  |
| Set password for the following devices |             |               |        |  |  |  |  |
| Device Type                            | Device Name | IP Address    |        |  |  |  |  |
| R4100                                  | r4100       | 172.16.98.232 |        |  |  |  |  |
| Password                               |             |               |        |  |  |  |  |
| Show password in clear text            |             |               |        |  |  |  |  |
| Save configuration permanently         |             |               |        |  |  |  |  |
|                                        |             | ок и          | Cancel |  |  |  |  |

- (3) In the **Password** field, enter the device's current administrator password.
- (4) If you wish to display the password in plain text, enable Show password in clear text
- (5) Click OK.

The current administrator password is set.

## 3.6.17 Delete device

You can delete a device from the list on the **Devices** record card.

- (1) Select the desired device in the main window on the Devices record card.
- (2) Click the X icon or open the shortcut menu by right-clicking and select **Delete**. The device is deleted from the device list.

# 3.7 Accomplish tasks in the device explorer window with the shortcut menu

In the **Device Explorer** window, you can quickly and easily accomplish various tasks using the shortcut menu.

You can use the company name as a sorting criterium for your devices. This sorting is useful, for example, if you're administering devices for several companies.

For this, create the company name as a folder in the **Device Explorer** window. In particular, in the **Device Explorer** shortcut menu, you can:

- · Create a new folder with a company name (New company)
- Edit the company information in a folder (Edit company)
- Delete a folder with company information (Delete company).

You can assign devices to a folder using drag & drop (see *Set company information* on page 56), or via the corresponding symbol or the shortcut menu in the main window (see *Assigning devices to a company with drag & drop* on page 66).

## 3.7.1 Create new company

In the **Device Explorer** window, you can create a new folder with the name of a company.

- (1) In the **Device Explorer** window, select sorting by **Company**.
- (2) Select a company folder or the Unknown folder and open the shortcut menu by rightclicking.
- (3) Select New company.

The **Company Configuration** window opens. The **Devices** field is empty, as no device has yet been assigned to the new folder.

| Company Configuration              |  |  |  |  |  |  |
|------------------------------------|--|--|--|--|--|--|
| Company Configuration              |  |  |  |  |  |  |
| Company Name                       |  |  |  |  |  |  |
| Devices                            |  |  |  |  |  |  |
| Device Type Device Name IP Address |  |  |  |  |  |  |
| Options                            |  |  |  |  |  |  |
| Uptions<br>Monitor company         |  |  |  |  |  |  |
| Check connection                   |  |  |  |  |  |  |
| Ping     O HTTPS                   |  |  |  |  |  |  |
| OK Cancel                          |  |  |  |  |  |  |

- (4) Enter the desired company name in the Company Name field.
- (5) If you wish to monitor this company's devices, insure that the Monitor company option is enabled. If this option is not enabled, no request is sent to this company's

devices.

- (6) To check whether this company's devices are accessible, make sure that in the Check connection field the option Ping is enabled.
- (7) To insure that this company's devices are accessible via HTTPS requests, in the Check connection field enable the HTTPS option.
- (8) Click on OK

Parameters from this window are saved in the *devicelist*.xml file. A folder with the entered company name is created in the tree structure in the **Device Explorer** window under the **All Devices** folder.

You can assign devices to the newly created folder in the main window (see *Set company information* on page 56).

## 3.7.2 Edit company

In a folder representing a company, you can edit company information.

- (1) In the **Device Explorer** window, select sorting by **Company**.
- (2) Select the desired company folder and open the shortcut menu by right-clicking.
- (3) Select Edit Company.

The **Company Configuration** window opens. Settings for the currently selected folder are displayed. In the **Devices** rea, the devices assigned to the company name, i.e. included in the currently selected folder, are displayed.

| mpany Config        | yuration    |            |            |  |  |  |
|---------------------|-------------|------------|------------|--|--|--|
|                     | compa       | ny Coi     | nfiguratio |  |  |  |
| Company Name teldat |             |            |            |  |  |  |
| Devices             |             |            |            |  |  |  |
| Device Type         | Device Name | IP Address |            |  |  |  |
| Options             | nanu        |            |            |  |  |  |
| Check connect       |             |            |            |  |  |  |
| ⊙ Ping              |             |            |            |  |  |  |
|                     |             |            |            |  |  |  |

(4) If you wish to modify the company name, enter the new company name in the Company Name field.

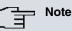

The Unknown folder name is fixed; it cannot be changed.

- (5) If you wish to monitor this company's devices, insure that the Monitor company option is enabled. If this option is not enabled, no request is sent to this company's devices, and the company's name is greyed out in the Device Explorer window. The symbol in the Devices windows changes and is also greyed out.
- (6) To check whether this company's devices are accessible, make sure that in the Check connection area the option Ping is enabled.
- (7) To insure that this company's devices are accessible via HTTPS requests, in the **Check connection** area enable the **HTTPS** option.
- (8) Click on OK

The folder with the modified name and other modified settings, as the case arises, is displayed in tree structure in the **Device Explorer** window under the **All Devices** folder.

# 3.7.3 Delete company

You can delete a folder with company information.

- (1) In the **Device Explorer** window, select sorting by **Company**.
- (2) Select the desired company folder, and open the shortcut menu by right-clicking.
- (3) Select Delete Company.

The selected folder is deleted. Devices from this folder are moved to the **Unknown** folder.

# 3.8 Perform tasks with drag and drop

You can perform various tasks quickly and easily using drag and drop, e.g.

- · Save the configuration in the Dime Manager
- · Update the firmware in devices
- · Update the configuration in devices

# 3.8.1 Save configuration with drag and drop

You can save the configuration for a device or several devices with drag and drop in the **Dime Manager**.

- (1) Select Maintenance -> Window in the Configurations area to open the Configurations window.
- (2) Select a device or several devices on the **Devices** record card.
- (3) Press and hold the mouse button to drag the device(s) to the **Configurations** window and then release.

The **Download Configuration** window opens. You can enter a name for the group configuration file in the **Filename** field. The first group configuration file that you save is assigned the name  $cf_0.cfx$  by default. Other files are numbered:  $cf_1.cfx$ ,  $cf_2.cfx$  and so on.

You can open the cfx files with an editor and view the saved information.

| Download Configuration |             |                                                        |               |                         |               |  |  |  |
|------------------------|-------------|--------------------------------------------------------|---------------|-------------------------|---------------|--|--|--|
|                        |             |                                                        |               | Download                | Configuration |  |  |  |
|                        |             | ef_1.ofx                                               |               |                         |               |  |  |  |
|                        | Download ne | Download new Configuration from the following Devices: |               |                         |               |  |  |  |
|                        | Device Type |                                                        | IP Address    | Filename                |               |  |  |  |
|                        | R1200       | r1200                                                  | 172.16.98.146 | cf_1_R1D160006100009.cf |               |  |  |  |
|                        | Options     |                                                        |               |                         |               |  |  |  |
|                        | Encrypt w   | vith Password                                          |               |                         |               |  |  |  |
|                        | 🔽 Include C | ertificates and Keys                                   |               |                         |               |  |  |  |
|                        | Comment:    |                                                        |               |                         |               |  |  |  |
|                        |             |                                                        |               |                         | Start Cancel  |  |  |  |

(4) Click Start.

The configuration of each device is saved in a file and a configuration file is also created for all devices, a so-called **group configuration file**. In the tooltip for the respective file you can see for which devices the file is suitable.

Whilst the action is running the *Save configuration* message is displayed in the **Devices** menu in the **Action** column in the row for the respective device in black or white depending on the background colour. Once the action is completed, the *Save configuration* message appears in green. If the action fails, the *Save configuration* message appears in red.

The background colour also serves as a progress bar for the transaction. You can open and view configuration files using an editor.

## 3.8.2 Update firmware with drag and drop

You can update the firmware for one device or several devices with drag and drop.

- (1) Select Maintenance -> Window in the Firmware area to open the Firmware window.
- (2) If you wish to update the firmware files, which are saved in the **Dime Manager**, select **Maintenance** -> **Configure** in the **Firmware** area, carry out the desired settings in the **Firmware information** window (see *Change path to the firmware files / Update firm-ware files* on page 31) and click **OK**.

The firmware files are updated as required.

(3) If you wish to update the firmware for a single device, select the corresponding firmware file in the **Firmware** window, press and hold the mouse button and drag it to the desired device on the **Devices** record card.

The firmware for the selected device is updated.

Whilst the action is running the *Update firmware from file* message is displayed in the **Devices** window in the **Action** column in black or white depending on the background colour. Once the action is successfully completed, the *Update firmware from file* message appears in green. If the action fails, the *Update firmware from file* message appears in red.

- (4) If you wish to update the firmware for several devices of the same type (e.g. R1200), select the desired devices on the **Devices** record card and a suitable firmware file in the **Firmware** window.
- (5) Press and hold the mouse button to drag the selected devices to the **Devices** record card and then release the mouse button.

The firmware for the selected devices is updated.

Whilst the action is running the Update firmware from file message is displayed in the **Devices** window in the **Action** column in the row for the corresponding device in black or white depending on the background colour. Once the action is successfully completed, the Update firmware from file message appears in green. If the action fails, the Update firmware from file message appears in red.

The background colour also serves as a progress bar for the transaction.

#### - Note

To enable the new firmware, you must restart the device (see *Reboot device* on page 51).

# 3.8.3 Load configuration with drag and drop in a single device

You can load a configuration file with drag and drop in a single device. To do this, you can use one of the configuration files that you have saved previously in the configuration directory (see *Save configuration* on page 50 or *Save configuration with drag and drop* on page 62).

- (1) Select Maintenance -> Window in the Configurations area to open the Configurations window.
- (2) Select the device into which you wish to load a configuration file in the main window on the **Devices** record card.
- (3) Select the configuration file you wish to load into the device in the **Configurations** window.
- (4) Press and hold the mouse button to drag the file to the selected device and then release the mouse button.

The configuration file is loaded into the selected device.

Whilst the action is running the <code>Update configuration</code> message is displayed in the **Devices** window in the **Action** column in black or white depending on the back-ground colour. Once the action is successfully completed, the <code>Update configuration</code> ation message appears in green. If the action fails, the <code>Update configuration</code> message appears in red.

The background colour also serves as a progress bar for the transaction.

# 3.8.4 Load configuration with drag and drop in multiple devices

You can load a configuration file with drag and drop in multiple devices in a single step. To do this, you can use the files that you have saved previously in the configuration directory (see *Save configuration* on page 50 or *Save configuration with drag and drop* on page 62). For devices of the same type (e.g. **R1200**) you can use the same configuration file; for devices of different types you can use a group configuration file (see *Save configuration with drag and drop* on page 62).

 Select Maintenance -> Window in the Configurations area to open the Configurations window.

You can display the available configuration and group configuration files.

- (2) Select the devices into which you wish to load a configuration file in the main window on the **Devices** record card.
- (3) If you wish to load a configuration into devices of the same type, select the configuration file you wish to load into the devices in the **Configurations** window.
- (4) If you wish to load a configuration into devices of different types, select the group con-

figuration file you wish to use for the devices in the **Configurations** window.

(5) Press and hold the mouse button to drag the selected file to the selected devices and then release the mouse button.

The configuration file is loaded into the selected devices.

Whilst the action is running the *Update* configuration message is displayed in the **Devices** window in the **Action** column in the row for the respective device in black or white depending on the background colour. Once the action is successfully completed, the *Update* configuration message appears in green. If the action fails, the *Update* configuration message appears in red.

The background colour also serves as a progress bar for the transaction.

# 3.8.5 Assigning devices to a company with drag & drop

You can assign devices to a company with drag & drop.

- (1) In the the **Device Explorer** window, select sorting by **Company**.
- (2) Insure that the desired company has been created as a folder.
- (3) If the desired company has not already been created, create it via the shortcut menu in the **Device Explorer** window (see *Create new company* on page 60).
- (4) In the **Devices** window, select those devices which you wish to assign to this company, i.e. move to the company folder.
- (5) With the mouse button depressed, drag the selected devices to the desired folder in the **Device Explorer** window until a plus sign appears.
- (6) Release the mouse button. The devices are moved to the selected folder.

# Index

#### A

Action on the device 11 Add devices manually 24 Assigning devices to a company 66 Assigning devices with drag & drop 66

#### В

BOOTP32,52BOOTP - set parameters35BOOTP - window19BOOTP parameters35,52BOOTP record card11

#### С

CAPI 55 Change language 39 Change password 41 Change path to the firmware files 31 Change the path to the configuration files 30 Change window display 21 Company 66 Company information 56,60,61,62 Configuration - GUI - secure 43 Configuration - setup tool 44 Configuration files 29,30 Configuration files - Change the path 30 Configurations - window 19 Configure device via HTTP 42 Configure device via HTTPS 43 Context menu - Dime Manager Log 21 Context menu - log window 21 Context window - dime Syslog 21 Copyright 40 Create company 60 Create company name as a folder 60

## D

Default settings 51 Define parameters via BOOTP 35 Define TFTP settings 33 Delete 59 Delete company 62 62 Delete company information Delete device 59 Delete folder with company information 62 Device Explorer 8,59 Device Explorer - shortcut menu 9 Device explorer window 59 **Device** properties 15 Device status 11 Devices - record card 11 Devices log 39, 39, 39 Devices log - window 19 Devices record card 11 Dime Manager log 39, 39, 39 Dime Manager Log - window 19 Dime Syslog - window 19 Dime Syslog log window 37 Discover 24 **Display BOOTP devices** 35 Display configuration files 29 Display devices 25 Display field 11 Display information 40 **Display Syslog messages** 38 Dock window 7 Drag and drop 62,62,64,65,65, 66

## Е

Edit company 61 Edit company information 61 Edit folder with company information 61 Elements 7 End BOOTP service 35 End Syslog service 38 Enter company name 60

#### F

File window 19 Filter 21 Filter display 21 Filter Syslog messages 21 Firmware 46.47 Firmware - window 19 Firmware files - change the path 31 Firmware files - display 31 Firmware files - update 31

#### G

General settings39Goal and Purpose1GUI - configuration42GUI configuration42

#### Н

Halt update 21 Help 41 HTTP configuration - GUI 42 HTTPS configuration - GUI 43

#### I

Import devices 28 Import devices from a file 28 Install Syslog service 35 Installation 3 IP configuration (device properties) 15 IP settings 41

## L

Launch BOOTP service 35 Load configuration 49,65,65 Load configuration with drag and drop 65,65 Load devices 27 Load saved devices 27,28 Load search results 27,28 Log data 53,55 Log window 19 Log window - devices 39 Log window - dime manager 39

#### Μ

Main window 9 Main window - shorcut window 10 Main window - task bar 10 Main window task bar 10 Maintenance 28 Menu bar 8 Miscalleneous (device properties) 15 Modify company information 61 Modify devices parameters 41

#### Ν

New company 60 New company name 60

## 0

Online Help 41 Open BOOTP log window 33 Open log window 32, 33, 37 Open Syslog log window 37 Open TFTP log window 32 Operation icons 21 Operation, general 21

## Ρ

Parameters - BOOTP52PC system requirements2Position window7Possible Applications1

#### R

Reboot 51 Reboot device 51 Receive Syslog messages 38 Resume update 21

#### S

Save configuration 50,62 Save configuration with drag and drop 62 Save device list 26 Save discovered devices 26 Save search results 26 Search for devices 24 Search for devices in the background 25 Search for folders 30 Secure configuration - GUI 43 Security Alert 3 Select devices 21 Select TELNET Client 40 Services 32 Set company information 56 Set new password 57 Set password 57 Settings - general 39 Shortcut menu - Device Explorer 9 Shortcut menu - Main window 10 Shortcut menu - tasks in the devices list window 59 Shortcut menu - tasks in the main window 41 Software system requirements 2 Start Syslog service 38 Start TFTP service 33 States (device properties) 15 Status - symbol colours 11 Status - symbols 11 Status icon colours 11 Status icons 11 Stop TFTP service 33 Supported devices 2 Syslog 32 Syslog service 35, 35, 36, 36, 38, 38, 38, 38 System Software 3

Task bar- tasks in the main window 41 Tasks with drag and drop 62 Tasks with the shortcut menu 41,59 Tasks with the task bar 41 TELNET 40 TELNET Client 2,39 **TELNET** configuration - Setup 44 TFTP 32 TFTP - window 19 Trace - log data 53 Trace - window 19 Trace CAPI - log data 55

## U

Uninstall Syslog service 36 Update firmware 64 Update firmware - bintec elmeg 47 Update firmware - File 45 Update firmware - Web server 46 Update firmware with drag and drop 64 Updatet server 47 User interface 7

#### ۷

Version 40

#### W

Web server - Firmware 46 Window 7,19 Window - BOOTP 19 Window - configurations 19,19 Window - devices log 19 Window - Dime Manager Log 19 Window - dime Syslog 19 Window - firmware 19 Window - TFTP 19 Window - trace 19 Window display icons 21 Windows security alert 3

Т